#### Глава I. Обзор функций

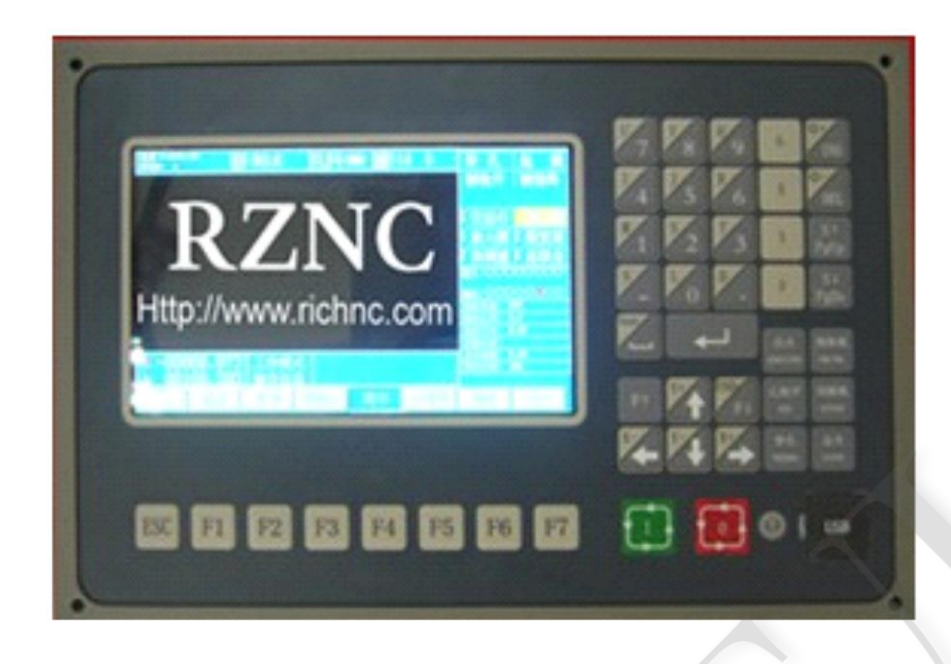

#### **1.1 Системные функции**

- Модель ЧПУ RZNC-0907 спроектирована специально для работы с плазменной резкой,

 водными струйными резаками высокого давления и системами лазерной резки для обработки металла и камнеобработки.

- высокая надёжность и устойчивость к возмущениям плазмы, скачкам напряжения.

- использование технологии плазменной резки, автоматическое управление скоростью и высотой при обработке углов;

- компенсация пропила, своевременная диагностика и информирование пользователя;

- Продолжение работы с точки прерывания, автоматическое восстановление после отключения электроэнергии с запоминанием места прерывания,

- произвольный выбор секции и точки прожига,

- улучшенное врезание в толстую пластину и bridging для тонких пластин,

- Опциональная функция прожига отверстия в режимах RETURN,

SECTION(выбор секции) и RESBREK(возобновление из точки прерывания), удобна для управления,

- применимо для транзитной резки в любой момент.

- специальная обработка коротких линий основана на планом перемещении, часто применяется при фигурной обработке материала и т.д.

- Библиотека шаблонов насчитывает 24 типа стандартных фигур, которые можно настраивать.

- совместимо со многими типами ПО для обработки графических символов, таки как IBE(Germany), FASTCAM, и т.д.

- Меню управления оформлено на Китайском и Английском языках, имеется динамический графический дисплей, 8-кратное увеличение, автоматическое слежение, поддержка программ на USB диске и своевременное обновление ПО.

### **1.2 Технические спецификации**

- Процессор: промышленный ARM7 CPU

- Дисплей: 7" цветной LCD

- Ввод/вывод: 13 входных каналов с оптической развязкой и 8 выводных каналов с оптической развязкой

- используемые оси: 2 оси, можно расширить до 4 одновременно используемых

- максимальная скорость: <24м/мин

- эквивалентность импульса: переменная, электронный счётчик и редуктор в диапазоне от 1 до65535

- объём памяти: 32M-64M для пользовательских программ и без ограничений для программы обработки.

- внешние габариты: 298×202×95.2(мм)

- Рабочая температура: от 0 до +40 °C; температура хранения: от -40 до +60°C

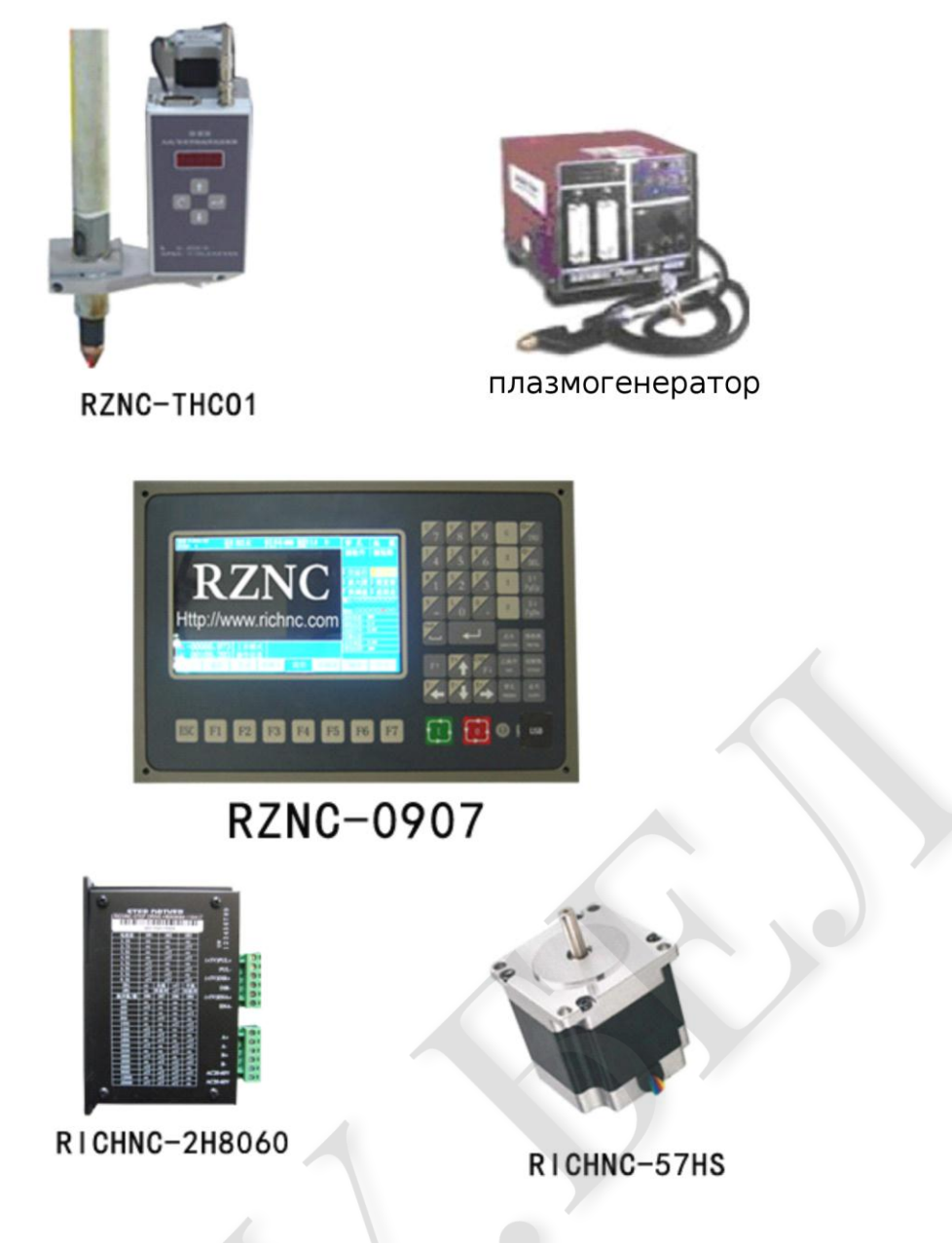

RZNC-0907: модель ЧПУ RZNC-0907 Cutting Machine System RZNC-THC01: контроллер высоты плазменного сопла плазмогенератор: блок питания Power Supply Unit For Plasma RICHNC-Driver RICHNC-Motor

#### **Глава II. Основное меню**

#### **2.1 Функции меню**

Если функция вызывается из главного окна появляются соответствующие всплывающие окна подменю. Нажатие на кнопку от [F1] до [ F7] производит выбор функции, соответствующей определённому окну . При нажатии на ESC происходит отмена выбора и возврат на предыдущий уровень меню, как показано на рис. 2-1

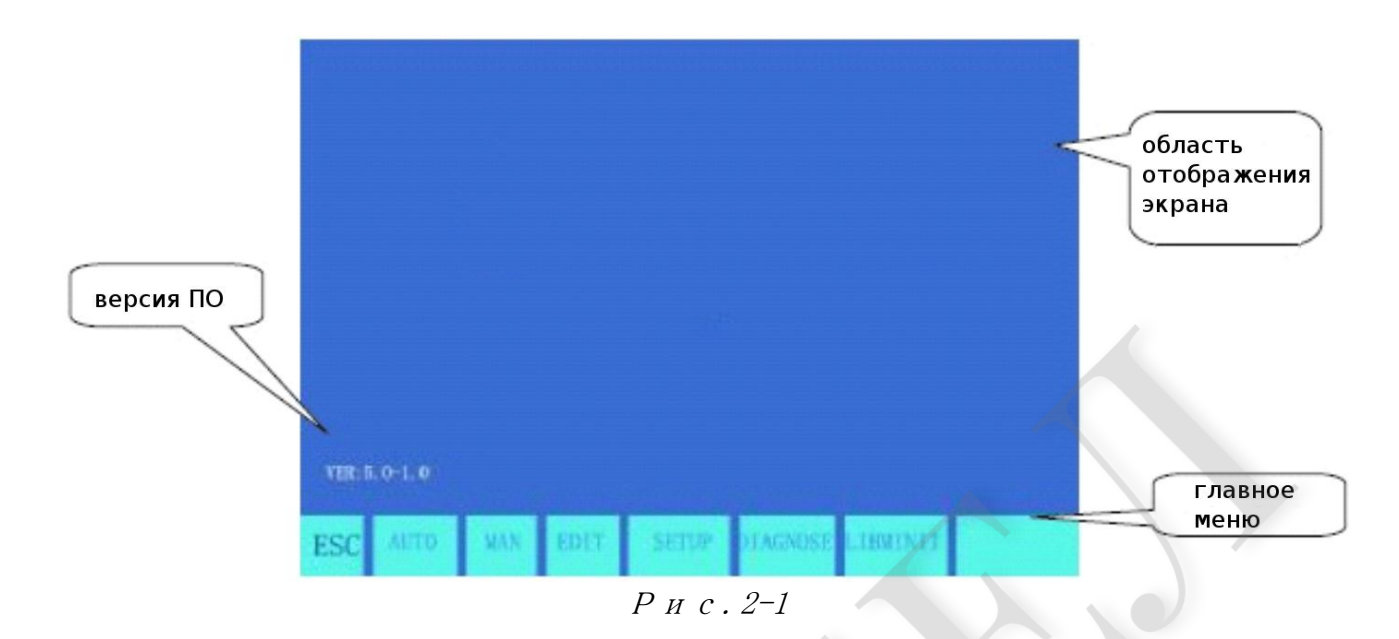

### **2.2 Описание основного меню**

 **VER:** информация о версии программного обеспечения отображается в нижнем левом угле.

**[F1] AUTO:** программный режим автоматической обработки

**[F2] MAN:** ручное управление позиции режущего сопла

**[F3] Edit:** редактирование/исправление/ввод/вывод программы обработки

**[F4] SETUP:** установка системных параметров

**[F5] DIAGNOSE:** Проверка информации входов/выходов станка

**[F6] LIBMINIT:** установка обычного шаблона и плоского материала

**[G] [G] [3]Initial Setting:** при нажатии появится следующее диалоговое окно:

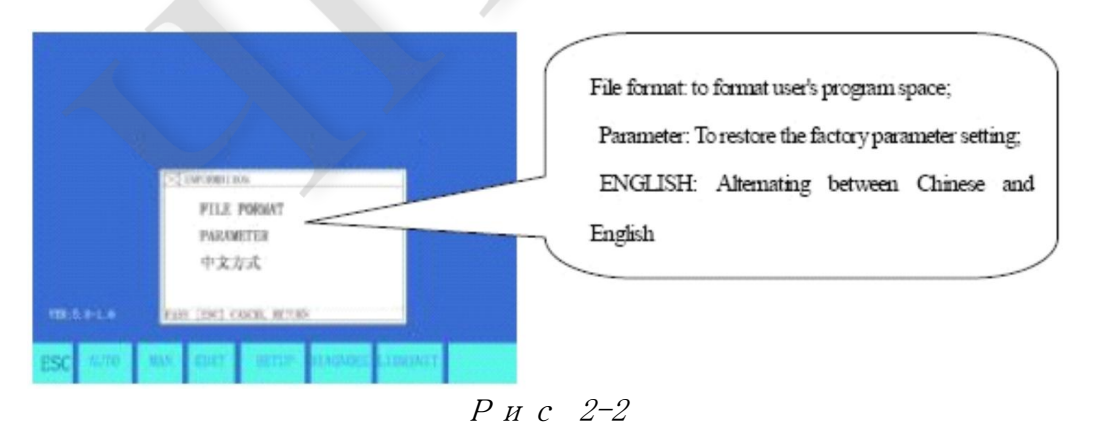

### **Глава III. Автоматическое управление(AUTO)**

Находясь в главном меню, нажмите [F1] для перехода к окну автоматического

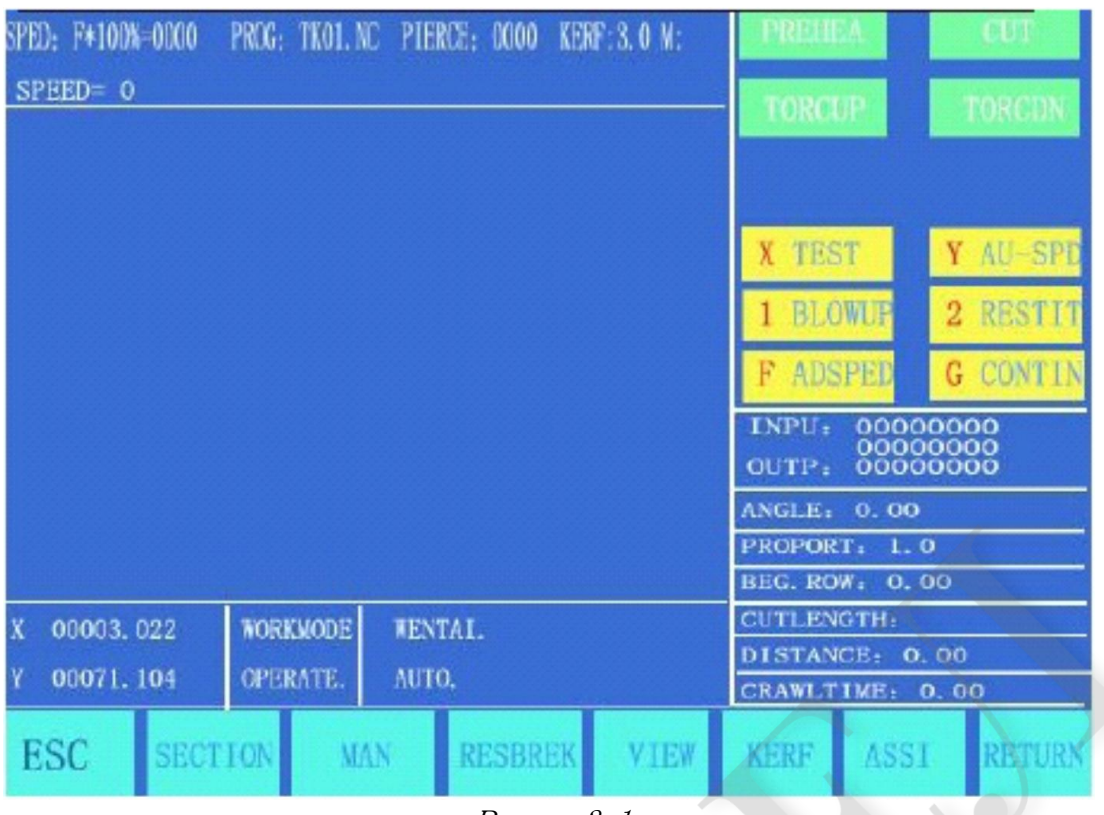

Рис. 3-1

управления, как показано ниже.

#### **3.1 описание окна автоматического управления**

#### **3.1.1 SPEED**

 1) В автоматическом режиме в левом верхнем углу экрана отображается F×(множитель скорости автоматической обработки)= скорость автоматической обработки.

 2) в режиме ручного управления, в левом верхнем углу экрана отображается F×(множитель скорости ручной обработки)=скорость ручной обработки.

 3) SPEED отображает актуальную в данный момент скорость с возможностью регулировки множителя кнопками  $[F \uparrow]$  и  $[F \downarrow]$ .

 4) Имеется возможность быстро настроить скорость нажатием на кнопку [F] в этом окне. При нажатии появится выпадающее окно с 8 ступенями множителей скорости, на которые можно переключаться кнопками  $[\uparrow]$  и $[\downarrow]$  key: 5%, 20%, 30%, 40%, 50%, 60%, 80% и 100%. После выбора нажмите кнопку ENTER для подтверждения.

 5) внимание: скорость может отображаться в метрической или английской системе мер в зависимости от настроек.

### **3.1.2 PROG, PIERCE и KERF**

 Используются для отображения названия программы обработки, номер прожигаемого отверстия(автоматически сбрасывается при автоматической обработке) и активная компенсация ширины разреза.

### **3.1.3 WORKMODE, OPERATE**

 WORKMODE отображает режим работы в данный момент, например настройки поворота, точки возобновления, зеркальное отражение и выбор секции.

 OPERATE отображает состояние работы, то есть machining/pause («обработка/пауза»), предупреждения о границах и задержка времени.

### **3.1.4 Ввод и вывод**

 Ниже высоковольтных выключателей расположены индикаторы - 3 строки по 8 в каждой○.

 Верхние индикаторы отображают статус 13 входных портов, символ ○ показывает отсутствие сигнала, символ ● показывает наличие сигнала.

 Нижние индикаторы отображают состояние 8 выводных портов, где ○ обозначает отсутствие сигнала, символ ● показывает наличие сигнала.

См описание функции DIAGNOSE для описания входных/выводных портов.

### **3.1.5 Отображение параметров обработки**

 В данном меню отображаются различные параметры для текущего режима обработки.

### **3.1.6 выбор единиц координат**

 Координаты могут отображаться в метрической(миллиметры) или английской (дюйм) системе измерения в зависимости от переключения Metric/English в секции SETUP(.

### **3.1.7 Шесть кнопок управления силовыми контурами на панели управления**

[IGN]: использование M20 для зажигания.

 [PREHEA]: для открытия электромагнитного клапана разогревающего кислорода. Обратитесь к M24 для деталей.

 [GAS]: для открытия электромагнитного клапана ацетилена. Обратитесь к M10 для деталей.

 [CUT]: открытие электромагнитного клапана кислорода для резки; обратитесь к M12 для деталей. Также включает дугу плазмы.

[PIERCE]: кнопка управления силовыми цепями

для прожигания отверстия выполняется следующая процедура:

 газовая резка: усиление режущего сопла(M72), подача кислорода для резки(M12) ослабление режущего сопла (M73).

Плазменная резка: исполнение команды M07.

\*\*\*\*\*\*\*\*\*\*\*\*\*\*\*\*\*\*\*\*\*\*\*\*\*\*\*\*\*\*\*\*\*\*\*\*\*\*\*\*\*\*\*\*\*\*\*\*\*\*\*\*\*\*\*\*\*\*\*\*\*\*\*\*\*\*\*\*\* \*\*\*\*\*\*\*

примечание: Это важная особенность. Функция будет повторяться при паузе, возврате. Если выполнен разогрев, нажатие на кнопку [PIERCE] непосредственно выполнит операцию прожигания.

[SWOFF]: отключение силовых контуров.

[S个]: при нажатии происходит подъём сопла, при отпускании остановка.  $[S\downarrow]$ : при нажатии происходит опускание сопла, при отпускании остановка.

### 3.1.8[1] BLOWUP

Шаблон будет увеличен при каждом нажатии на кнопку. Максимальное увеличение в восемь раз при трёх нажатиях.

### 3.1.9 [2] RESTIT

возврат к нормальному размеру шаблона.

### 3.1.10 [X] TEST

Если нажата кнопка [X], система запускает программу на максимальной скорости без выполнения М-команд. Эта функция обычно используется для быстрого позиционирования или проверки рабочих размеров обрабатываемой детали.

Эта операция может быть в любой момент поставлена на паузу или отменена повторным нажатием на кнопку [X].

### 3.1.11 [Y] AU-SPD

Так как скорость при ручном управлении и автоматическом настраиваются раздельно, с помощью этой кнопки выполняется переключение между автоматическим и ручным управлением для регулировки множителя скорости.

### 3.2 Выбор функции в AUTO режиме

допускается вызов обрабатывающей программы из функции EDIT. Если программа была загружена для редактирования, то она может быть запущена. При вызове с USB накопителя, особенно большой программы, запуск можно производить непосредственно с USB-диска вместо того чтобы переписывать программу в память.

### 3.2.1<sup>[41]</sup> секция

Производится указание системе на обработку произвольной секции программы или точки прожига.

Часто используется когда необходимо выполнить обработку только определённых частей программы.

См. Пункт SECTION для более подробной информации.

### 3.2.2[F2] MAN

переключение системы в ручной режим.

### 3.2.3[F3] RESBREK

После выбора этой функции нажатие на кнопку[START] выполнит

восстановление точки прерывания. Обратитесь к описанию функции RESBREK для детальной информации.

### **3.2.4[F4] VIEW**

 Используется для проверки программы на ошибки. При выборе этой функции шаблон программы обработки отобразится на экране с курсором, указывающим исходную точку.

 Кнопка [S] используется для увеличения шаблона, однократно при одиночном нажатии и максимально 8-ми кратно при при тройном нажатии. Кнопка [Q] используется для возвращения шаблона к оригинальным размерам. Позицию шаблона на экране можно перемещать кнопками  $[\uparrow], [\downarrow], [\leftarrow]$  и/или  $[\rightarrow]$ .

### **3.2.5[F5] KERF**

 Эта кнопка используется для для коррекции величины ширины распила; если компенсация не нужна, просто введите 0.

### **3.2.6[F6] ASSI**

 Эта кнопка используется для перехода на следующий более низкий уровень меню, как показано на рис. 3-2 ниже.

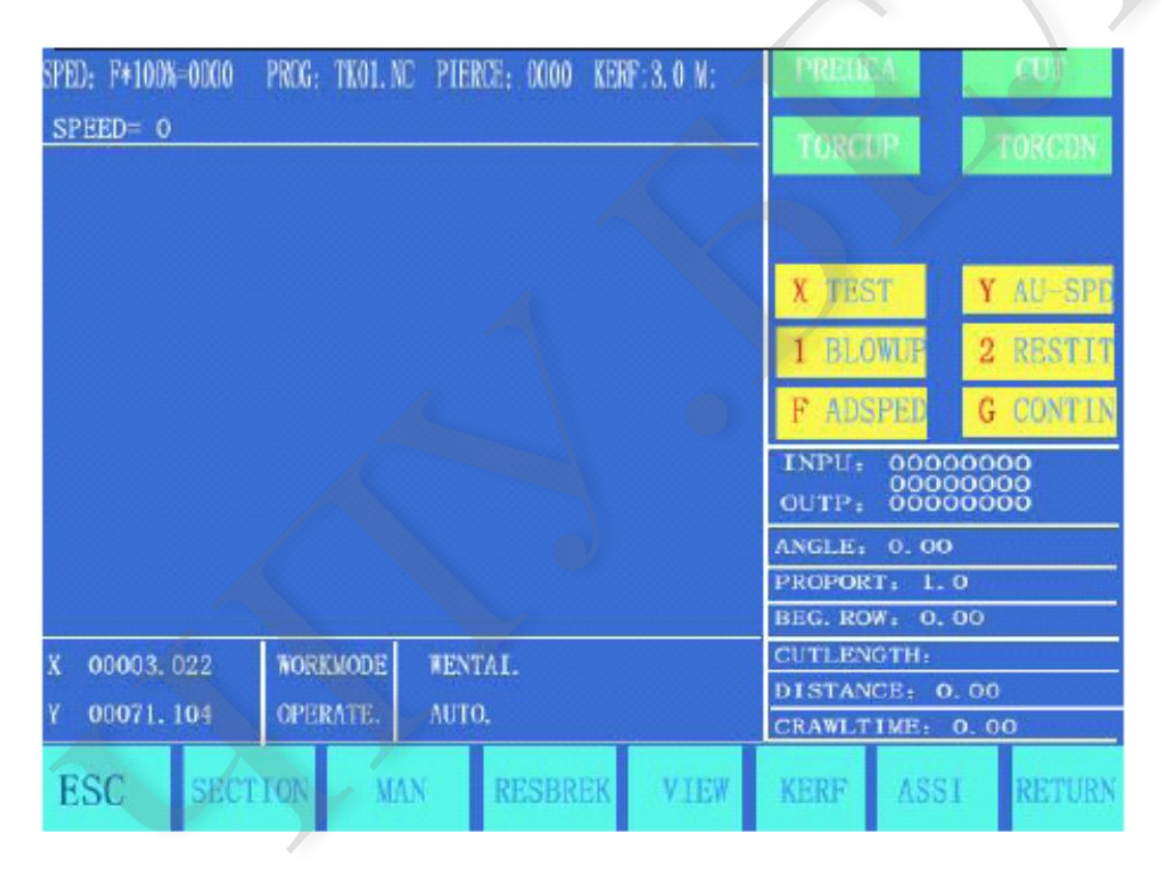

### **3.2.7. [F3] ROTATE(функция коррекции стального листа)**

### **3.2.7.1 обработка под углом**

 Эта функция используется в том случае, если стальной лист установлен не идеально или обрабатываемый лист необходимо повернуть на определённый угол для обработки. Разрешается использовать функцию вращения вместе с BEG. PT. и END PT. В ручном режиме или непосредственном вводе угла

поворота. После подтверждения система выполнит программу обработки с учётом введённого угла.

\*\*\*\*\*\*\*\*\*\*\*\*\*\*\*\*\*\*\*\*\*\*\*\*\*\*\* \*\*\*\*\*\*\*\*\*\*\*\*\*\*\*\*\*\*\*\*\*\*\*\*\*\*\*\*\*\*\*\*\*\*\*\*\*

#### \*\*\*\*\*\*\*

примечание: направление против часовой стрелки считается положительным **VГЛОМ.** 

\*\*\*\*\*\*\*

#### 3.2.7.2 пример

Система способна определить и вычислить угол поворота по начальной и конечной точке края стального листа(прямая линия). Процедура производится следующим образом:

1) Определяем исходную линию. Считаем одну сторону листа опорной линией, по которой будет отсчитываться исходная точка для режущей горелки. Нажмите [F2] для установки исходной точки.

2) Управляя режущей горелкой, перемещаем её вдоль опорной линии до конечной точки. Чем больше расстояние между начальной и конечной точкой, тем более точным будет замер. Скорректируйте резак вдоль опорной линии и нажмите [F3] чтобы установить конечную точку измерения.

3) В этот момент будет вычислен угол поворота. После того как выполнено вычисление угла, его значение появится на экране в поле OPERATE, как показано на рис.3.2 ранее.

#### 3.2.8[F4] MIRR

Зеркальное отображение. Можно выбрать режим X Mirror, Y Mirror и No Mirror при последовательном нажатии на кнопку [F5]. При выборе X Mirror обрабатывающая программа проведёт обработку шаблона инвертированного горизонтально.

При выборе Y Mirror обрабатывающая программа проведёт обработку шаблона инвертированного горизонтально. При выборе опции No Mirror будет выполнена обычная обработка.

#### 3.2.9 [F5] SCALE

при нажатии на эту кнопку система выведет запрос об увеличении. При выполнении программы обработки можно выполнить увеличение или уменьшение шаблона на указанное число раз. Опция удобна при обработке графических символов.

#### **3.2.10 [F2] WENTAI**

система запросит выполнение WENTAI-программу обработки при нажатии на соответствующую кнопку. WENTAI это программное обеспечение для CAD/CAM, используемое для обработки графических символов. Для обработки необходимо соответствующее ПО.

#### 3.3 запуск скоростного режима (множитель) и автоматического режима 3.3.1 Установка ручной скорости и скорости возврата

 В режиме ручного управления и возврата для регулировки скорости используется множитель ручной обработки.

Effective Speed= maximum speed limit \* manual multiplying factor, где manual multiplying factor настраивается кнопками [F],  $[F \uparrow]$  и  $[F \downarrow]$ .

### **3.3.2 Скорость обработки**

Для скорости обработки используется автоматический множитель.

 Machining Speed= machining speed limit \* machining multiplying factor, где the automatic machining multiplying настраивается кнопками [F],  $[F \uparrow]$  и  $[F \downarrow]$ .

 Указанные два множителя скорости постоянно сохраняются в энергонезависимой памяти .

### **3.3.3 Запуск автоматического режима**

1) перед запуском автоматического режима,

 Выберите необходимую программу обработки и соответствующую скорость(множитель). Переместите режущую горелку на начальную позицию. Горелка поднимется автоматически после запуска программы(для выполнения M70). .

2) два способа запуска в автоматическом режиме:

a) Нажмите зелёную кнопку [START] на передней панели.

b) нажмите внешнюю кнопку "START" (см. назначение портов ввода/вывода).

### **3.4 Управление и коррекция позиции резки в автоматическом режиме.**

### **3.4.1 В автоматическом режиме работают только перечисленные кнопки:**

 1) [PAUSE]: при нажатии система замедляет движение и останавливает режущую горелку с отключением подачи режущего кислорода (отключением дуги плазмотрона), отключает контроллер высоты (M39) и фиксирует изображение на экране. В режиме паузы доступны следующие операции:

(a) возврат по исходной линии;

- (b) корректировка позиции;
- (c) выход из обработки;
- (d) при нажатии на кнопку [START] : возобновление работы;

 (e) При нажатии на кнопку [ESC] происходит выход из программы обработки и возврат в окно автоматического режима.

2) кнопки [F↑] и [F↓]: регулировки скорости: увеличение или уменьшение множителя скорости подачи.

3) кнопки [S个] и [S↓]: управление вертикальным перемещением режущей горелки. При удержании кнопки в нажатом положении, горелка будет подниматься или опускаться до отпускания кнопки.

 4) кнопка [Emergency Stop] : сигнал от внешней кнопки принимается на входной порт (см. "External Input Ports" для детальной информации). При регистрации сигнала все перемещения останавливаются и выводные порты отключаются. Применяется в экстренных случаях.

#### 3.4.2. корректировка позиции резки

3.4.2.1 Ситуации в которых необходима корректировка позиции режущей горелки:

1) Если режущая горелка заблокирован или требуется его замена, необходимо переместить режущую горелку на безопасную позицию, а затем вернуть на место.

2) Ели необходимо провести прожиг со стороны внешнего края, не позиционируя сопло на конце, обычной практикой является установка резака для прожига за пределами заготовки для выполнения обработки.

3) В случает транзитной резки множества заготовок из большого листа необходимо скорректировать позицию резака.

### 3.4.2.2 Ситуации, в которых разрешается корректировать позицию режущей горелки:

- (1) состояние паузы,
- (2) состояние возврата,
- (3) процесс прожига,
- (4) выбор секции,
- (5) выбор отверстия

### (6) возобновление из точки прерывания

Если оператор намерен изменить положение режущей горелки в одной из указанных ситуаций, необходимо использовать кнопки  $[\uparrow], [\downarrow], [\Leftarrow]$  и/или  $[\rightarrow]$ для перемещения (в этом случае используется множитель скорости ручного управления). Когда достигнута необходимая позиция, нажмите кнопку [Start], как показано в следующем диалоге:

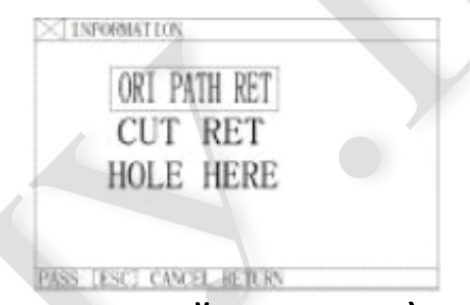

### 1) ORI PATH RET(возврат к исходной траектории)

возврат режущей горелки к исходной регулируемой точке на скорости G00 и ожидание другой операции; на этом шаге разрешается разрешается использование функций силового контура, таких как IGN(зажигание), РКЕНЕА(прогрев перед прожиганием), СUT(кислородная резка), и т.д. совет:

система продолжит процесс от точки прерывания если кнопка [PIERCE] нажата после прогрева.

### 2) CUT RET(cut return)

После прожигания отверстия режущая горелка возвращается из текущей позиции в регулируемую исходную точку по прямой линии на скорости резки и продолжает обработку по установленной траектории без остановки.

### 3) HOLE HERE(piercing here)

После прожигания установите координаты текущей точки как "регулируемой

начальной точки" и продолжайте обработку по установленной траектории для выполнения транзитного прожига.

### **4) внимание:**

 Перед выполнением убедитесь, что в достаточной мере выполнен прогрев (при резке газовой горелкой) перед выполнением шагов 2) и 3) ; при выполнении прожига операция начнётся сразу после выбора.

 Рекомендуется выполнить прогрев системы (при резке газовой горелкой) и затем нажать кнопку [START] для выбора соответствующей операции.

### **3.5 возврат к исходной траектории**

 Когда необходимо вернуть режущую горелку к исходной траектории из-за ошибки при обработке, выполните следующие действия:

### **3.5.1 возврат к исходной траектории**

Нажмите кнопку [PAUSE] для приостановки обрабатывающей системы. На

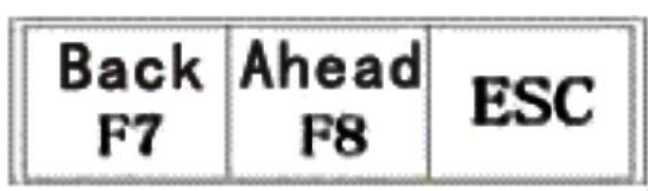

экране будет надпись "pause" в дополнительной строке.

Нажмите кнопку [F6] для возврата режущей горелки к исходной траектории.

 Нажмите кнопку [F7] для движения по траектории после возврата. Если в процессе возврата режущая горелка не может занять необходимую позицию, нажмите кнопку [PAUSE] ещё раз и повторите предыдущую процедуру до достижения необходимой позиции.

### **3.5.2 Возврат к G00(при достижении точки прожига)**

 При выполнении возврата режущей горелки производится остановка в точке G00 или точке прожига чтобы можно было выполнить возврат или перемещение вперёд.

### **3.5.3 управление после возврата**

 после того как режущая горелка вернулась в указанную позицию, разрешается выбрать корректировку позиции режущей горелки (см. пункт 3.4) или непосредственно выполнить прожиг включением силового контура кнопкой PREHEA(piercing preheat) и CUT(cutting oxygen).

 Нажмите кнопку [PIERCE] после выполнения прогрева, или для выполнения резки газовой горелкой нажмите кнопку CUT (подача кислорода для резки); если выполняется плазменная резки, будет выполнено зажигание дуги.

3.5.4 повторите указанные процедуры до выполнения необходимого эффекта.

3.5.5 выход из режима обработки

 Находясь в состоянии паузы, нажмите кнопку [ESC] для выходы из режима обработки.

3.5.6 общее количество строк и начальная строка в процессе возврата

 В сегменте возврата программы допускается до 300 строк. В случае возобновления работы из точки прерывания (RESBREK) или выбора секции обработки (SECTION) начальной строкой выполнения будет считаться строка с текущей точкой прерывания или строка выбора секции, тем не менее, по оригинальной траектории возврат назад не разрешается.

#### **3.6 процесс возобновления работы после прерывания**

#### **3.6.1.точка восстановления**

 1) в ситуации ручной постановки паузы или в случае отключения электроэнергии в время обработки система автоматически сохранит текущую позицию режущей горелки как точку прерывания, которая будет использована для продолжения работы.

 2) В автоматическом режиме необходимо нажать кнопку [F2] для выбора функции RESBREK, а затем кнопку [START] для возобновления работы из точки прерывания если в программе не производилось изменений.

 3) Если позиция режущей горелки не изменена, на экране системы появится надпись "Breakpoint", когда будет найдена точка прерывания и будет ожидаться ввод команд. Пользователь может выбрать непосредственный прожиг отверстия либо скорректировать позицию режущей горелки. Обратитесь к пункту 3.4 для деталей.

 4) Если необходимо изменить позицию режущей горелки и она не будет соответствовать точке прерывания, на экран будет выведен диалог с тремя опциями для продолжения работы.

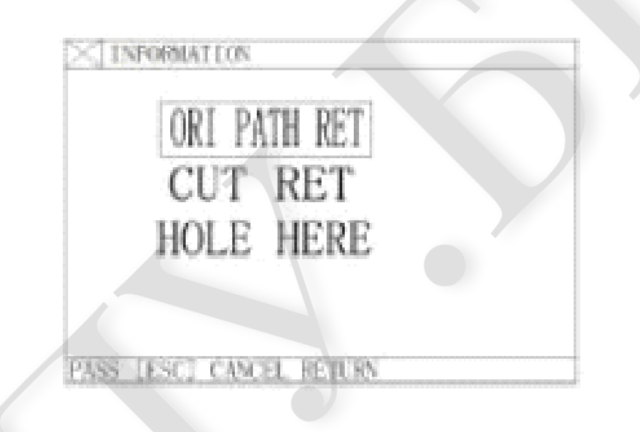

 **ORI PATH RET:** возврат к точке прерывания на скорости G00, что часто используется для установки точек для замены горелки резака;

 **CUT RET:** мягкий отрез после точки прерывания, который напоминает прожиг вдоль края, что делает прерывание более гладким;

 **HOLE HERE:** такая же операция как и предыдущая, но может использоваться для переходной резки.

 После выбора можно нажать кнопку включения силовых контуров, например IGN(зажигание), PREHEA (прогрев для прожига), CUT(кислородная резка), и т.д..

 **совет:** система продолжит обработку от позиции прерывания если кнопка [PIERCE] нажата после прогрева.

 При нажатии на кнопку [ESC] в случае когда найдена точка прерывания система выйдет из режима обработки.

#### **3.6. Внимание:**

 Никогда не пытайтесь изменить программу обработки, угол поворота и пропорцию увеличения при возобновлении из точки прерывания или после аварийного отключения питания; в противном случае система не найдёт точку прерывания.

### **3.7 SECTION(выбор секции)**

#### **3.7.1. запуск функции SECTION**

 SECTION: указывает системе секцию обработки или точку прожига. Нажмите [F1] для выбора функции SECTION, после чего на экране будет показано следующее меню:

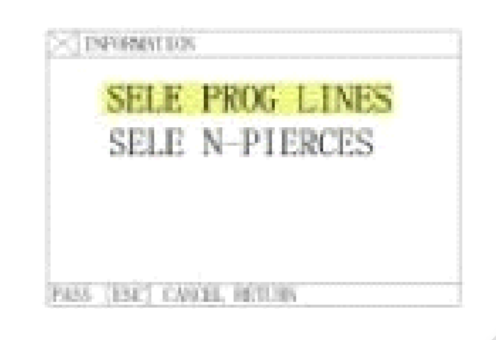

 Переместите курсор кнопками [↑] или [↓] чтобы сделать выбор режима обработки.

В зависимости от выбора система может запросить номер номер строки или номер отверстия для прожига.

### **3.7.2. два варианта для SECTION опций обработки:**

 3.7.2.1 транзитная обработка: для запуска обработки с произвольного места, не со старта;

3.7.2.2 повторение операции обработки с текущей секции программы.

 1) бракованная заготовка часто используется для прицельной настройки точки прожига ручного управления обработкой(HERE POSITION);

2) исходная точка используется для позиционирования (REF POSITION).

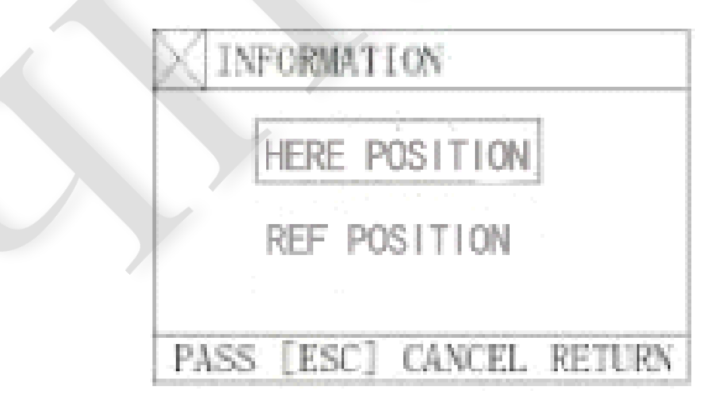

3) для этих двух опций система выводит следующее меню:

 a) при выборе опции "HERE POSITION" система отображает на экране полный шаблон и затем рисует крест в точке прожига. Оператор должен нажать кнопку

[S] для увеличения шаблона, осмотра и выбора позиции прожига. Если выбор неудовлетворителен, оператор может нажать на кнопку [ESC] для выхода из режима обработки и повторного выбора.

 b) после выбора точки прожига включите силовой контур для зажигания и прогрева перед выполнением прожига кнопкой [PIERCE] .

 c) при выборе опции "REF POSITION" (Reference Point Positioning) оператор должен навести режущую горелку в исходную точку. После запуска система будет управлять перемещением резака для перемещения в точку прожига и выполнения операции.

3.8 MOVE HOLE для толстых пластин

 1) В автоматическом режиме необходимо выбрать опцию MOVE HOLE для обработки толстых пластин.

 2) для прожига пластины с края важно переместить режущую горелку к ближайшему краю пластины перед началом работы.

 3) выполните прогрев системы и нажмите кнопку [START]. Режущая горелка будет резать стальной лист по прямой линии от точки прожига на выбранной скорости и продолжит обработку.

 4) если выбрана опция MOVE HOLE , необходимо изменить опцию MOVE HOLE на 1 в меню параметров для применения этой опции. Таким образом каждый раз при выполнении операции прожига на экране будет появляться диалог:

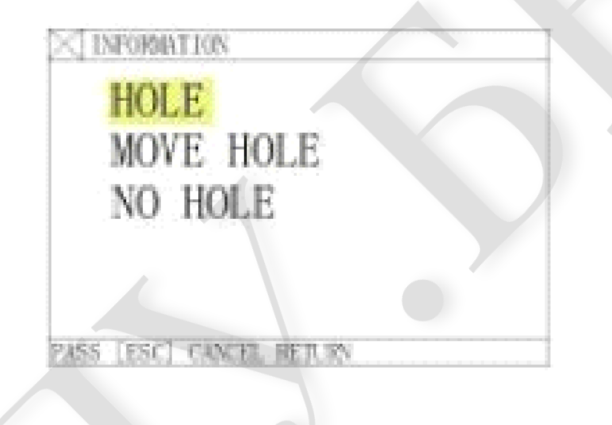

### **3.8.1 HOLE**

 Для прожигания на исходной позиции, что часто используется для сверления.  **3.8.2 MOVE HOLE** 

1) оператор может переместить режущую горелку с помощью кнопок [个], [ $\downarrow$ ], [←] и/или [→] к краю стальной плиты; при удержании скорость перемещения автоматически увеличится на 5%.

Система должна быть прогрета.

 2) нажмите кнопку [START] при завершении прогрева. Режущая горелка достигнет позиции прожига по прямой линии на выбранной скорости и начнёт обработку.

### **3.8.3 NO HOLE**

 Вместо прожигания, система по порядку перемещает горелку к следующей точке прожига и на экране появляется диалог прожига.

### Глава IV. MAN(ручное управление) В основном меню нажмите [F2] для перехода к MAN (manual) окну, как

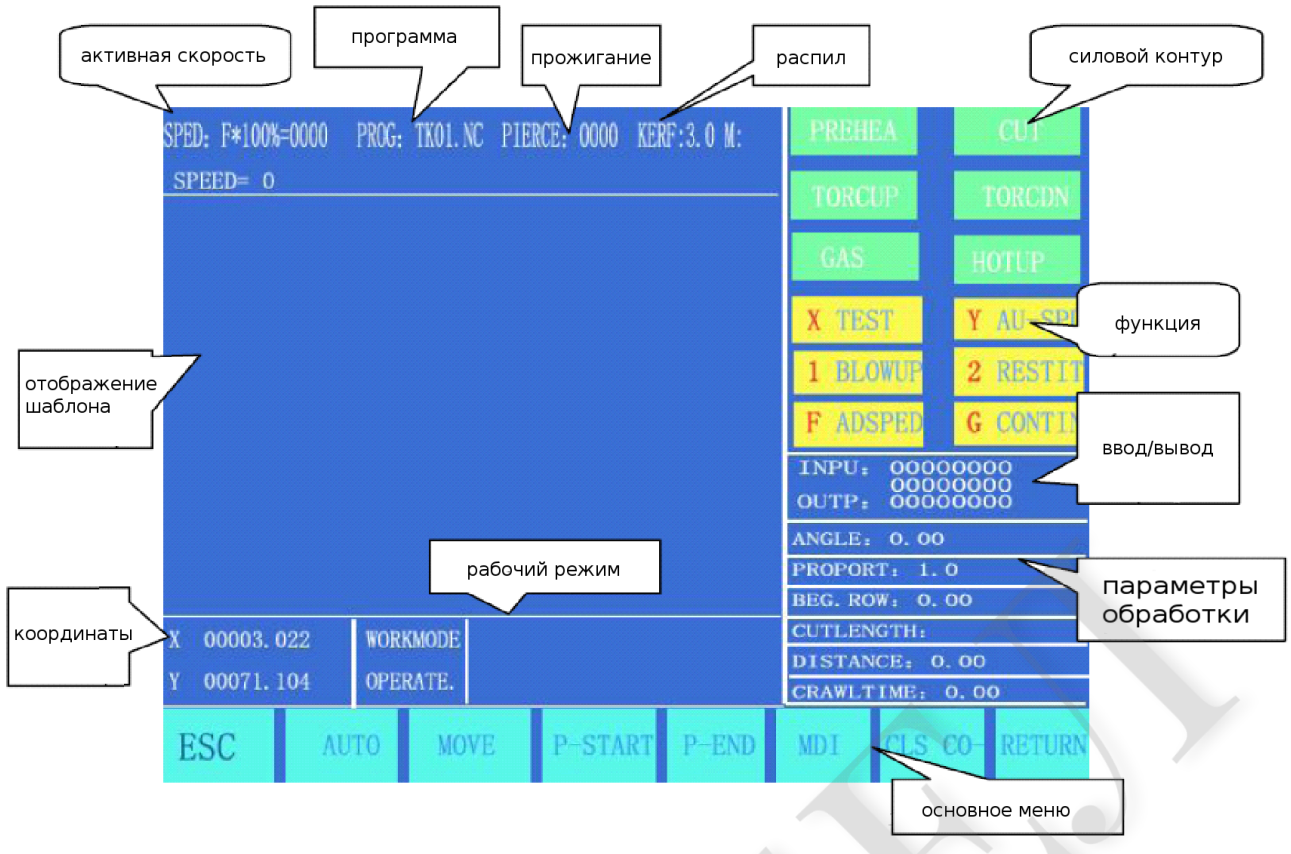

показано на рисунке ниже:

#### **4.1 Описание окна ручного управления**

 содержимое окна в ручном режиме аналогично автоматическому режиму за исключением множителя скорости, который можно настраивать вручную, и который влияет на управление скорость возврата в исходную точку, перемещение и т.д. В ручном режиме есть несколько специфичных операций:

### **4.1.1 [↑], [↓], [←], [→] кнопки направления и [G] кнопка продолжения**

 Как правило если нажать и держать одну из четырёх кнопок управления, соответствующее перемещение будет продолжаться до допускания кнопки. Однако если нажать кнопку [G] (загорится подсветка) перед нажатием на кнопку управления, перемещение продолжится и после отпускания кнопки направления. Перемещение не остановится до повторного нажатия на кнопку управления. При необходимости перемещения по двум осям запустите непрерывное движение по одной оси, затем нажмите кнопку для перемещения второй оси. В этом случае осевое перемещение режущей горелки остановится будет продолжаться до тех пор, пока повторного нажатия на кнопку направления. Нажатие на [PAUSE] также остановит перемещение.

### **4.1.2** 【**F1**】 **AUTO**

Переключение системы в автоматический режим.

## 4.1.3 [F2] MOVE

Если выбрана функция MOVE (подсвечена), система выводит запрос для ввода **MOVE** 

INCREMENT: 0050.000 (предыдущее значение по умолчанию). В режиме MOVE при однократном нажатии на курсорную кнопку режущая горелка будет смещаться с максимальной скоростью, ограниченной множителем скорости.

### 4.1.4 [F2]P-START, [F3]P-END и функция калибровки

Эта функция используется в случае, когда стальной лист установлен не идеально или лист необходимо повернуть на определённый угол перед обработкой. Необходимо провести режущую горелку по прямой линии как можно ближе к краю листа.

Необходимо указать две точки ([F2] для установки P-START и [F3] для P-END). По этим данным система автоматически вычислит угол поворота.

Выберите функцию ROTATE в автоматическом режиме. После подтверждения система начнёт обработку шаблона с учётом угла поворота.

\*\*\*\*\*\*\*\*\*\*\*\*\*\*\*\*\*\*\* \*\*\*\*\*\*\*

примечание: поворот в сторону против часовой стрелки считается положительным углом.

\*\*\*\*\*\*\*

### 4.1.5 [F6] CLS-CO

ввод произвольных значений для координат Х/Ү. 4.1.6  $[F5]$  MDI

### 4.1.7 скорость

в верхнем левом углу экрана отображается значение Fx(множитель скорости в ручном режиме) = ручная скорость.

Разрешается быстрая настройка скорости нажатием на кнопку [F] в этом окне. После нажатия появится выпадающее меню с 8 доступными множителями, которые можно выбрать кнопками  $\lceil \uparrow \rceil$  и/или  $\lceil \downarrow \rceil$ : 5%, 20%, 30%, 40%, 50%, 60%, 80% и 100%. для подтверждения необходимо нажать кнопку RETURN.

### Глава V. Режим EDIT

Находясь в главном меню нажмите кнопку [F3] не перехода в режим EDIT как

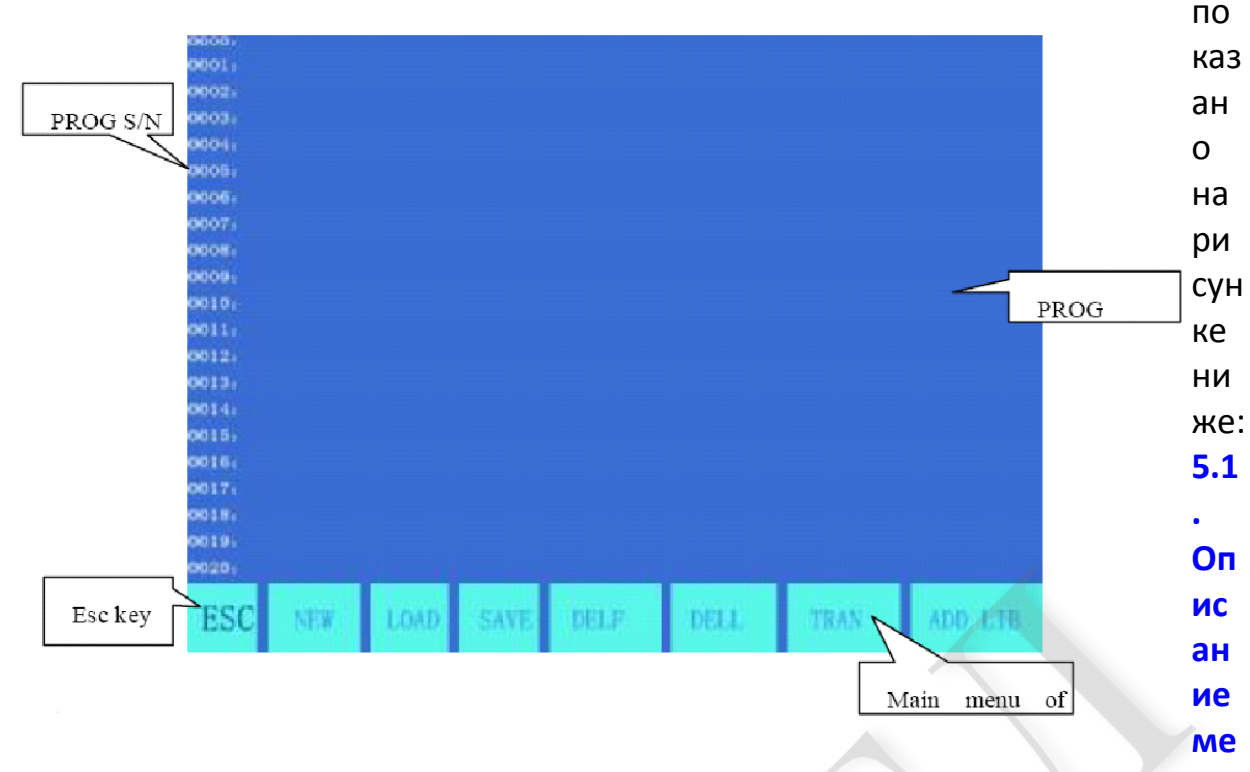

### **ню EDIT**

### 5.1.1 [F1] NEW

Для создания новой программы, то есть очистки редактируемого пространства программы и ввода новых команд.

### 5.1.2 [F2] LOAD

Загрузка программы. Как правило используется для загрузки программы в пользовательское программное пространство. Система определит доступные программные имена и подсветит название текущей программы. Переместите курсор для выбора другой программы. Если будет нажата кнопка ENTER, подсвеченная программа будет загружена в редактируемое пространство; если будет нажата кнопка [ESC], загрузка будет отменена.

### 5.1.3 [F3] SAVE

Сохранение программы. После того как программа отредактирована и готова к сохранению, система выведет запрос:

Enter program name: RICHNC.TXT

система отображает имя текущей программы, которое можно изменить. Если будет нажата кнопка ENTER, редактируемая программа будет сохранена в программное пространство под указанным именем; если будет нажата кнопка [ESC], сохранение будет отменено.

\*\*\*\*\*\*\*

#### примечание:

1)Имя программы и расширение не должно превышать 12 символов.

2) для программ, чей размер превышает 200К, разрешается размещать

непосредственно на USB-диске вместо сохранения в памяти.

### 5.1.4. [F4] DELE

Используется для удаления программы из пользовательского пространства.

### 5.1.5. [F5] DELL

Удаление программной строки в зоне редактирования для увеличения эффективности редактирования.

## 5.1.6. [F6] TRAN

Перемещение программ. Система поддерживает перенос программ на USBдиск. Нажмите кнопку[F6] для перехода на следующий уровень меню, как показано ниже:

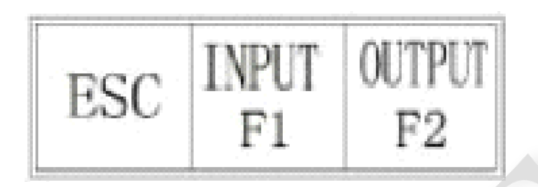

[F1] Input: перенос программы из USB-диска в программное пространство системы.

[F2] output: перенос программы из пространства системы на USB-диск.

### 5.1.7. [F7] SEARCH STRING

Данная функция ещё не реализована. Её назначение зарезервировано для более новых версий.

#### Глава VI. Система команд

#### 6.1 описание программных символов

При операциях ЧПУ резки каждый шаг выполняется согласно программе. Каждая обрабатывающая программа состоит из нескольких командных сегментов; каждый командный сегмент состоит из нескольких функциональных слов; каждое функциональное слово должно быть символом, дополненным параметром значения.

Определённые функциональные слова:

- N последовательный номер командного сегмента
- G подготовительная функция
- М дополнительная функция
- Т функция инструмента (относится к газовой резке)
- L количество циклов, время задержки
- Х ось Х(диаметр) абсолютная координата
- Ү ось Ү абсолютная координата
- I разница между координатой центра круга и X-координатой при резке

#### дуги

- Ј разница между координатой центра круга и Y-координатой при резке дуги
- R определение радиуса дуги
- Н определение высоты хорды
- А дополнительное значение
- F определение скорости обработки для G01, G02 и G03

#### \*\*\*\*\*\*\*\*\*\*\*\*\*\*\*\*\*\*\*\*\*\*\*\*\*\*\*\*\*\*\* \*\*\*\*\*\*\*\*\*\*\*\*\*\*\*\*\*\*\*\*\*\*\*\*\*\*

#### \*\*\*\*\*\*\*

примечание 1: следующие правила действуют при условиях:

X[U]n--- допускается X или U и n в качестве значения;

Y[V]n----допускается Y или V, и n в качестве значения;

Ррп----допускается комбинация из двух осей или же указание одной оси. Примечание 2: при выполнении команд предыдущая программа имеет больший приоритет, чем следующая;

для одинаковых программ, М, S и T команды имеют больший приоритет, чем G команды.

\*\*\*\*\*\*\*

#### 6.2 координатная система

Данная ЧПУ система использует стандартную прямоугольную систему координат, как показано на рисунке.

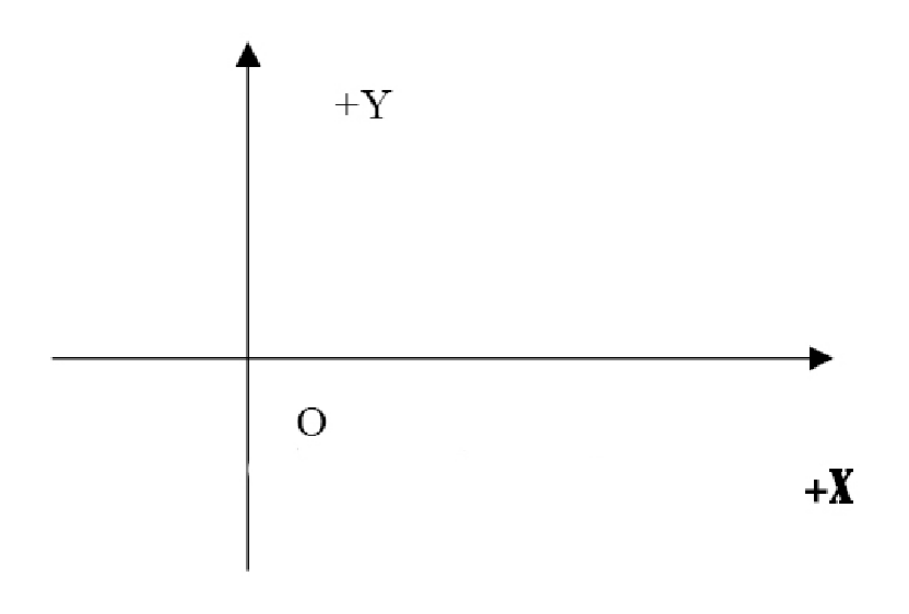

#### **6.3 G: Основные подготовительные команды**

#### **1. G92: команда установки исходной точки**

 При разработке программы требуется установить значение координат(абсолютные координаты) исходной точки обработки(нулевой точки) перед каждым запуском.

формат: G92 Xn Yn

Если команда G92 записана без X/Y координат, то текущие X/Y координаты будут использованы в качестве исходной точки. Как правило, когда нулевая точка станка используется в качестве исходной точки, G92 пишется без указания X/Z значений.

#### **2. G90/G91: абсолютные/относительные координаты**

 при использовании G90, X/Y обозначают абсолютные координаты, U/V обозначает относительные координаты от текущей позиции;

 при использовании G91, X/Y и U/V считаются относительными координатами от текущей позиции.

формат: G90

пример1: G92 X0 Y0

 G90 // абсолютные координаты, по умолчанию G00 X100 Y100 // быстрое перемещение(100, 100) G01 X600 Y200 // обработка до точки(600,200) по прямой линии формат: G91 пример 2: G92 X0 Y0 G91 // относительные координаты G00 X100 Y100 // быстрое перемещение(100, 100), эквивалентно G00/U100/V100 G01 X500 Y100 // обработка до точки (600,200) по прямой линии, эквивалентно G01/U500/V100

**3. G20/G21: английская/метрическая система**

 G20 обозначает английскую систему. Следующие за G20 значения X,Y,I,J,R,U,V,H и F

обозначают английские единицы;

 G21 обозначает метрическую систему. Следующие за G21 значения X,Y,I,J,R,U,V,H и F

обозначают метрические единицы;

формат: G20

формат: G21

### **4. G01: линейная резка**

 эта команда выполняет резку до указанной точки по прямой линии. Как команда обработки при перемещении она позволяет выполнить одно- и двухосевое интерполируемое перемещение. Скорость подачи зависит от F

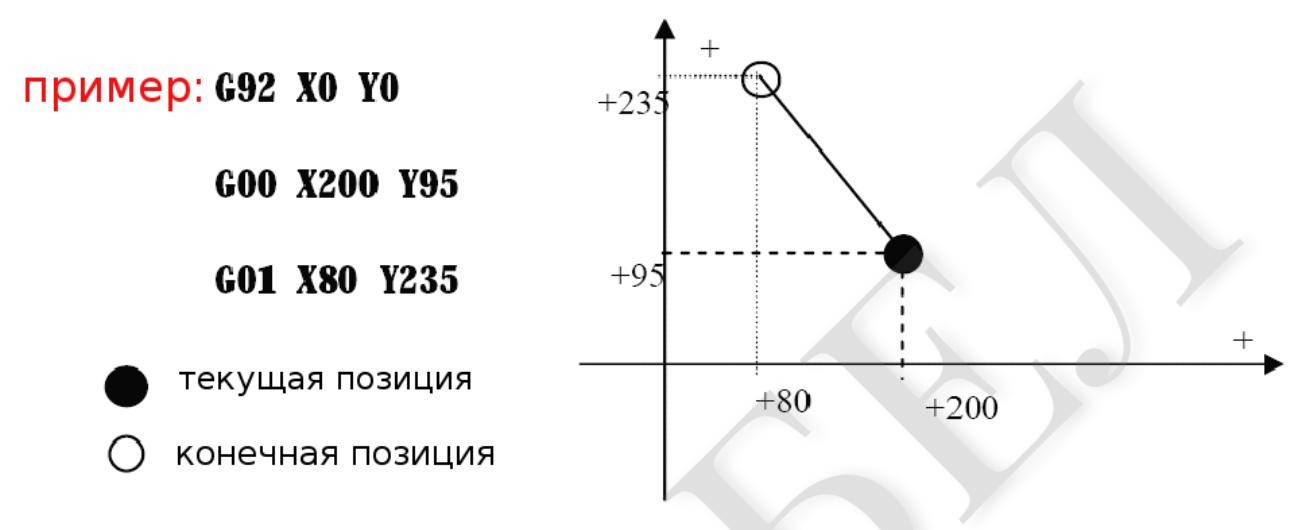

команды.

### **5. G02/G03: круговая резка**

 Данная команда используется для круговой интерполяции, включая перемещение по часовой (G02) и против часовой стрелки (G03). См. Пример ниже.

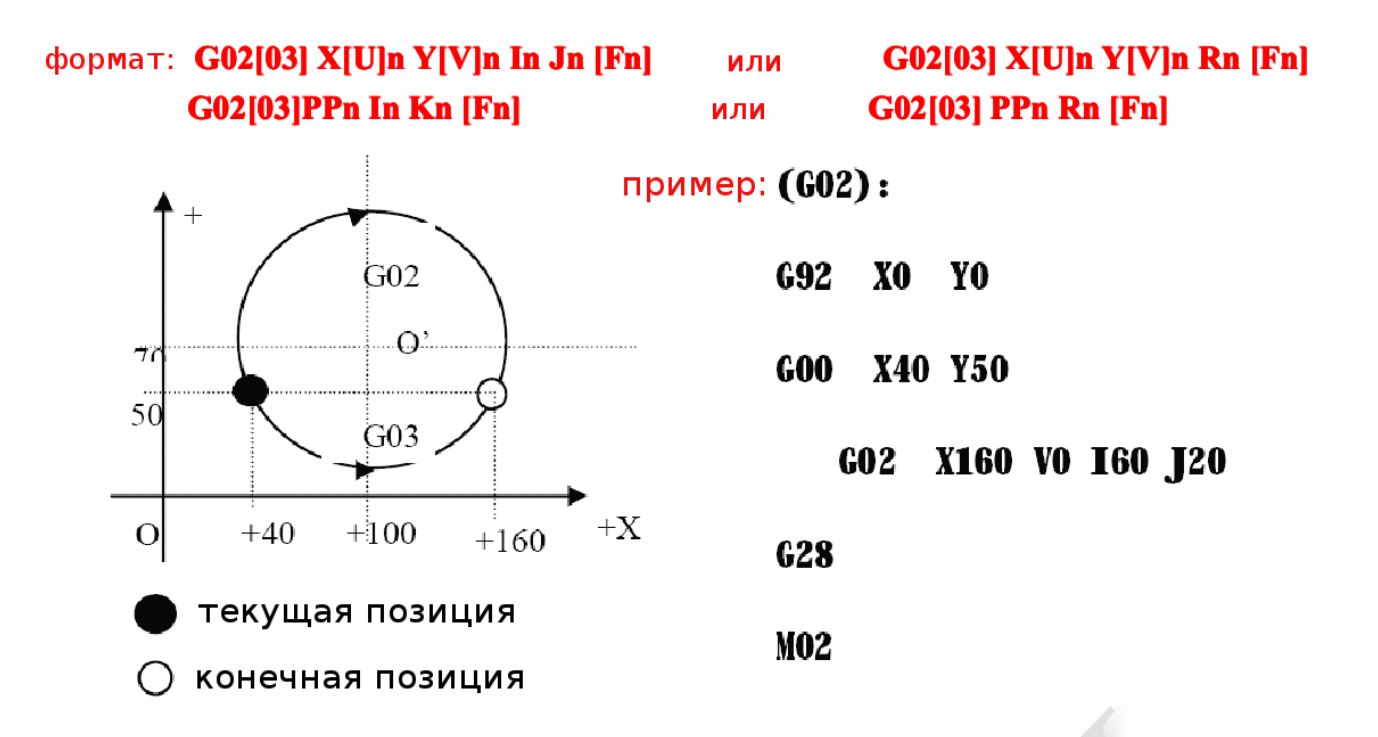

#### \*\*\*\*\*\*\*\*\*\*\*\*\*\*\*\*\*\*\*\*\*\*\*\*\*\*\*\*\*\*\*\*\*\*\*\*\* \*\*\*\*\*\*\*\*\*\*\*\*\*\* \*\*\*\*\*\*\*

примечание:

• 1 и Ј это значения смещения центра окружности от исходной точки по оси Х и Ү соответственно (дистанция между центром окружности и текущей позицией). • R это радиус окружности(R положительное значение и может использоваться для дуги ≤180°).

• Если указаны I и J, значение R не требуется; если указано R, I и J не требуются.

\*\*\*\*\*\*\*\*\*\*\*\*\*\*\*\*\*\*\*\*\*\*\*\*\*\*\*\* \*\*\*\*\*\*\*

6. G04: пауза/задержка

Эта команда используется для установки времени задержки. Когда эта команда исполняется в программе, время задержки определяется значением L в секундах.

формат: G04 Ln

пример: G04 L2.4 (для задержки 2.4 секунд)

Если при выполнении команды G04 будет нажата кнопка [START], задержка будет отменена и начнёт выполняться следующая программа. Если будет нажата кнопка [Exit], выполнение текущей программы будет отменено.

7. G26/G27/G28: возврат в исходную точку

эти команды выполняют автоматическое перемещение режущей горелки в исходную точку.

формат: G26 возвращает в исходную точку по оси Х.

G27 возвращает в исходную точку по оси Y.

G28 возвращает в исходную точку по осям X и Y одновременно.

пример: G28(возврат в исходную точку по двум осям, эквивалентно выполнению G00)

#### 8. G22/G80: повторение команд

эти команды используются для выполнение программного цикла. G22 обозначает начало цикла loop и количество повторений L. G80 обозначает конец цикла. Данные команды могут использоваться для создания вложенных циклов с глубиной до 5 уровней. G22 и ближайшая команда G80 формируют цикл.

формат: G22 Ln (L обозначает количество повторений) Loop **G80** (обозначает конец цикла) пример: N000 G92 X100 Y100 N001 G00 X60 Y80 N002 G22 L5 - старт цикла 1 уровня. N003 G00 V50 U-25 N004 G22 L5 - старт цикла 2 уровня. N005 G01 U5 V-10 N006 G80 - конец цикла 2 уровня. N007 G80 - конец цикла 1 уровня. N008 G28 N009 M02 9. G40/G41/G42: компенсация радиуса при резке формат: G41 (или G42)Rn при выполнении сегмента будет учтена компенсация.  $G40$ 

\*\*\*\*\*\*\*\*\*\*\*\*\*\*\*\*\*\*\*\*\*\*\*\*\*\*\*\*\*\*\*\*\*\* \*\*\*\*\*\*\*

примечание:

G41 обозначает компенсацию половины диаметра прожига с левой стороны движения по траектории.

G42 обозначает компенсацию половины диаметра прожига с правой стороны движения по траектории.

G40 обозначает конец смещения.

Так как компенсация отреза учитывается автоматически, необходимо использовать команду G00 «быстрое перемещение» перед использованием G41 или G42 для подтверждения корректировки. После команды G40, обозначающей конец блока с компенсацией, команда G00 необходима, чтобы вернуть прежнюю позицию резака.

\*\*\*\*\*\*\*

6.4. М дополнительные команды

 $M<sub>00</sub>$ Команда приостановки программы. Выполнение будет приостановлено на этой команде до нажатия на кнопку [START]. МО2 Обозначает конец программы. Программа остановится на этой команде. **M30** то же что M02.

 **M07** фиксированный цикл прожига (M07 позволяет переместить режущую горелку, но вернуться нельзя)

 **M08** конец фиксированного цикла

 **M10/M11** переключатель ацетиленового(GAS) клапана, M10 для открытия и M11 для закрытия клапана.

 **M12/M13** переключатель режущего кислорода, M12 для открытия и M13 для закрытия клапана.

 **M14/M15** Переключатель подъёма горелки, M14 для включения и M15 для отключения.

 **M16/M17** Переключатель опускания горелки, M16 для включения и M17 для отключения.

 **M24/M25** Зарезервированный переключатель, M24 для включения и M25 для отключения.

 **M20/M21** переключатель зажигания, M20 для включения и M21 для отключения.

### **Операционная последовательность работы M07 при использовании газовой горелки:**

1. Открыть ацетиленовый клапан(gas) и зажечь горелку, если клапан не открыт. 2. опустить режущую горелку (отсчитывать время выдержки горелки в нижнем положении, см. команду M71);

3. открыть клапан разогревающего кислорода и отсчитать задержку времени для прогрева. Если времени для прогрева недостаточно, прогрев будет продлён на 150 секунд автоматически при нажатии на кнопку[PAUSE]. Если в процессе прогрева произошла остановка, нажмите [START] для отмены задержки. Новое время разогрева будет автоматически сохранено в параметр задержки.

4. поднять режущую горелку (и отсчитывать время выдержки поднятой горелки, M72);

5. Открыть клапан режущего кислорода(M12), отсчитать время выдержки и опустить режущую горелку (отсчитывать время выдержки резака в нижнем положении, M73).

6. включение контроллера высоты (M38) и запуск следующей программы.

### **Операционная последовательность M07 при использовании плазмотрона:**

1. опустит режущее сопло(отсчитывать время выдержки сопла в нижнем положении, см. M71);

2. если используется опция позиционирования отверстия (смотрите SETUP), режущее сопло опустится вниз до концевого упора. Затем сопло поднимется вверх.

3. включается переключатель зажигания дуги.

4. проверка сигнала "Arc Voltage Successful", но тест не будет проводиться, если опция проверки напряжения дуги установлена в 0(не проверять). Если зажигание дуги прошло успешно, начнётся отсчёт времени для прожига отверстия.

5. включение контроллера высоты (M38) и запуск следующей программы.

### **M08: фиксированный цикл остановки резки**

операционная последовательность M08 при газовой резке:

1.закрытие клапана режущего кислорода (M13).

2.отключение контроллера высоты(M39).

3.подъём режущей горелки(M70).

### **операционная последовательность M08 при плазменной резке:**

1. отключение напряжения дуги.

2. отключение контроллера высоты(M39).

3. подъём режущего сопла(M70).

### **M50: операция прожига**

1. подъём режущей горелки(M72). При плазменной резке этот шаг будет пропущен.

2. открыть клапан режущего кислорода (M12) или включить зажигание плазменной дуги и проверить сигнал "Arc Voltage Successful".

3. опустить режущую горелку(M73). При плазменной резке этот шаг будет пропущен.

4. включение контроллера высоты(M38).

### **M52: фиксированный цикл зажигания**

операционная последовательность: открыть ацетиленовый(gas) клапан(M10); включить высоковольтное зажигание(M20);

отсчитать время выдержки зажигания и выключить высоковольтное зажигание(M21).

### **M70: фиксированный цикл подъёма резака**

 используется в начале программы и в конце секции резки, эта команда выполняет подъём режущей горелки для осуществления быстрого перемещения к следующей позиции. Операционная последовательность следующая:

включение подъёма режущей горелки (M14); отсчитать время выдержки подъёма горелки(см. Пункт 7.3 для газовой резки); отключение подъёма горелки(M15).

### **M71: фиксированный цикл опускания резака**

 Данная команда используется перед операцией прожига отверстия, в противовес M70. Из-за силы притяжения опускание происходит быстрее чем подъём.

Операционная последовательность:

включить опускание (M16), отсчитать время выдержки опускания горелки (см. пункт 7.3 для газовой резки) и выключить опускание, отсчитать время выдержки (M17).

#### **M72: цикл подъёма горелки при прожигании отверстия**

 При завершении прогрева эта команда используется для подъёма резака, чтобы предотвратить попадание окалины в сопло.

Операционная последовательность:

включить подъём горелки (M14); отсчитать время выдержки подъёма при прожиге (см. пункт 7.3 для газовой резки); отключить подъём горелки (M15).

#### **M73: цикл опускания горелки при прожигании отверстия**

 При завершении прогрева после выполнения M72 и открытия клапана режущего кислорода эта команда используется для перемещения горелки на позицию обработки, в противовес команде M72. Из-за силы тяжести опускание происходит быстрее, чем подъём.

Операционная последовательность:

включить опускание горелки(M16), отсчитать время выдержки при опускании (см. пункт 7.3 для газовой резки) и отключить опускание (M17).

#### **M75: время выдержки горелки при позиционировании**

 при позиционировании плазменного сопла происходит опускание(M16). Движение прекращается при достижении нижнего концевого датчика (см. вводной порт 8 XXW)(M17). Далее выполняется подъём сопла(M14). После выдержки времени позиционирования (см. пункт 7.4 для плазменной резки), подъём сопла прекращается(M15).

#### **M80: Master switch**

Все выводные порты будут выключены при выполнении команды M80.

### Глава VII. SETUP(настройка параметров)

Находясь в главном меню системы нажмите [F4] для перехода к окну установки  $napa$ метр OB, как показ ано ниже  $7.1.$ ОПИС ание пара 日度 **SISTER** MAS **CTE** метр ESC kev **OB** SETUP main menu

#### speed parameters

начальные скорости движения по оси, корректировка времени и предельные скорости.

#### **System parameters**

передаточное число, нулевая точка, исходная точка, обратный люфт, линейный уклон и программные лимиты перемещения по каждой оси

#### flame cutting parameters

выдержка зажигания, выдержка прогрева, выдержка подъёма опускания горелки, выдержка подъёма/опускания при прожиге отверстия, задержка при прожиге, и т.д.

#### **Plasma parameters**

выдержка позиционирования, М команды для зажигания дуги, М команды для отключения дуги, тест напряжения дуги, тест позиционирования и выдержка при прожиге.

#### **Control parameters**

режим газ/плазма, предельная скорость обработки, MOVE HOLE опция, метрическая/английская система, и т.д.

#### **Height controller**

повышение напряжения дуги, точная регулировка скорости, чувствительность контроллера высоты, управление напряжением дуги и т.д.

#### save

сохранение изменённых параметров в пространство параметров.

\*\*\*\*\*\*\*

#### примечание:

1) при выборе описанных параметров, необходимо производить сохранение отдельно, подтверждения кнопкой [F8].

 2) если ввести пароль "1928" в основном окне SETUP, то при сохранении кнопкой [F8] восстановятся заводские настройки. В этом режиме каждая модификация параметра будет сохраняться в заводские настройки.

### 7.2 SETUP(настройка параметров)

7.2.1. параметры скорости

В подменю SETUP нажмите кнопку [F1]для перехода в окно настройки

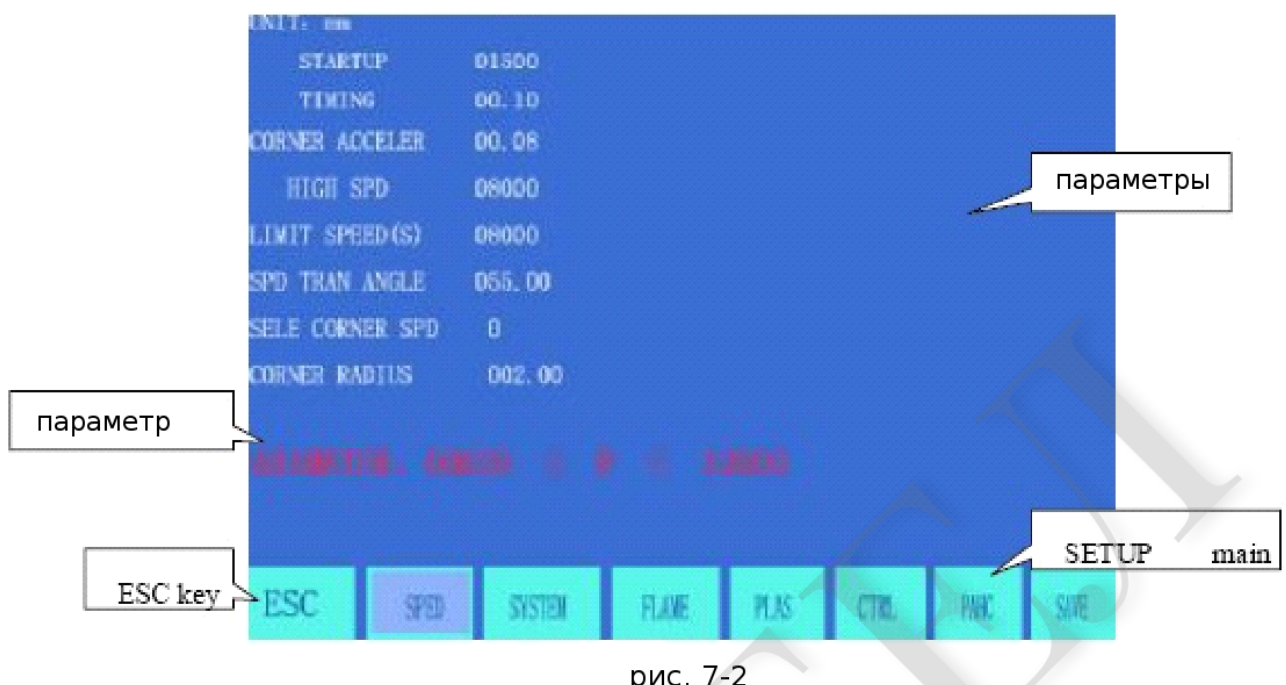

параметров скорости, как показано на рис. 7.2.

параметры скорости включают в себя :

 **Starting speed** ----скорость запуска и остановки системы по оси X и Y в мм/мин или

### дюйм/мин.

 **Adjustment time** ----Время, требуемое системе для разгона от стартовой скорости до максимально допустимой, секунды.

 **Uniform acceleration time** ---- В процессе разгона/торможения время, требуемое для линейного ускорения, которое обычно меньше, чем adjustment time примерно на 10%.

 **Maximum speed limit** ---- максимальная скорость перемещения при ручном управлении и при выполнении команды G00, в мм/мин или дюйм/мин.

 **Machining speed limit** -----максимальная скорость обработки для газовой/плазменной резки, в мм/мин или дюйм/мин.

 **Conversion angle of corner speed** ----- при смене направления перемещения изза переключения сегментов программы, системе необходимо снизить скорость до стартовой. Это значение должно быть тем меньше, чем тяжелее оборудование. В дополнение, при возникновении вибраций скорость также стоит снизить.

 **Circular corner transitional option** ----- если эта опция активирована, (значение:1), система не будет снижать скорость при обработке угла.

Circular corner transitional radius ---- скругление угла.

#### 7.2.2. системные параметры

В подменю SETUP нажмите кнопку [F2] для перехода к настройке системных

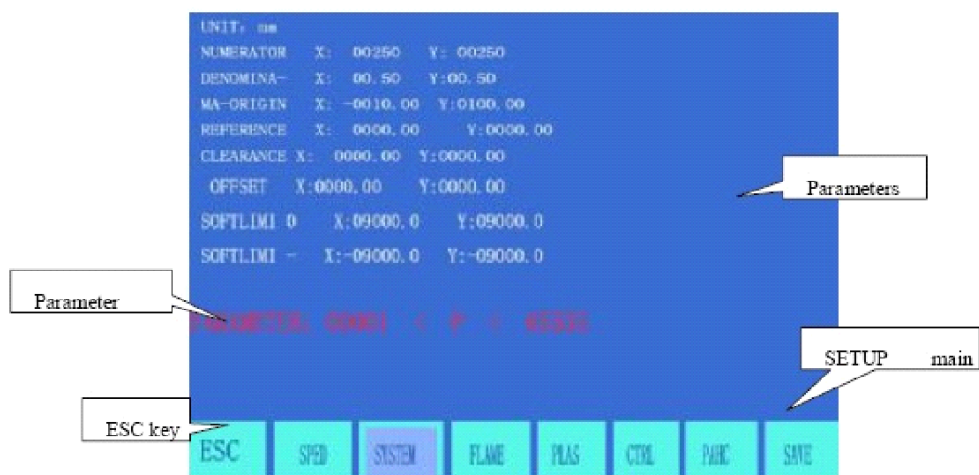

параметров, как показано на рис. 7.3.

### **Numerator/denominator ratio of electronic gear** ----отношение

числителя/знаменателя электронного редуктора в импульсном эквиваленте в микронах.

числитель< 65535, denominator < 65535.

 пример: если импульсный эквивалент системы 0.008мм, отношение числитель/знаменатель электронного редуктора = 8/1.

 Electronic Gear Ratio = Pitch of Screw Rod × 1000(360 × Subdivision Number / Stepping Angle × Drive Ratio)

 метод расчёта (adjustment method) электронного редуктора следующий: (1)определим передаточное число, т.е., 8:1.

(2)установим перемещение (чем длинее, тем точнее). Измерим реальное перемещение и вычислим отношение по следующей формуле:

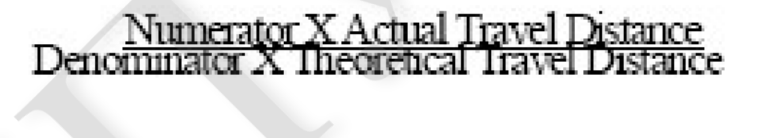

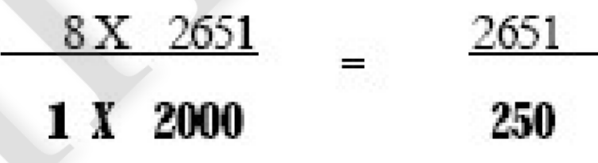

 **Mechanical origin** ---- Специальная позиция, обозначенная бесконтактным датчиком. Если механическая исходная точка не используется, установите её в ноль. единицы: мм (или дюйм)

 **Reference point** ---- исходная точка обработки, устанавливается автоматически при запуске программы(G92). единицы: мм(или дюйм).

 **Reverse backlash** ---- из-за наличия обратного люфта система должна компенсировать перемещения. Значение люфта устанавливается по реальным измерениям в мм или дюймах.

 **Line bias** ---- осевой уклон между плоскостью и режущей горелкой в мм или дюймах.

 **Soft positive/negative limit switch ---- Система получит аварийное предупреждение, если программные координаты выйдут за допустимые пределы.** Если не будут использоваться, параметры стоит установить больше физических размеров (мм или дюйм).

#### **7.3 параметры газовой резки**

Находясь в подменю SETUP нажмите на кнопку [F3] для перехода к настройкам

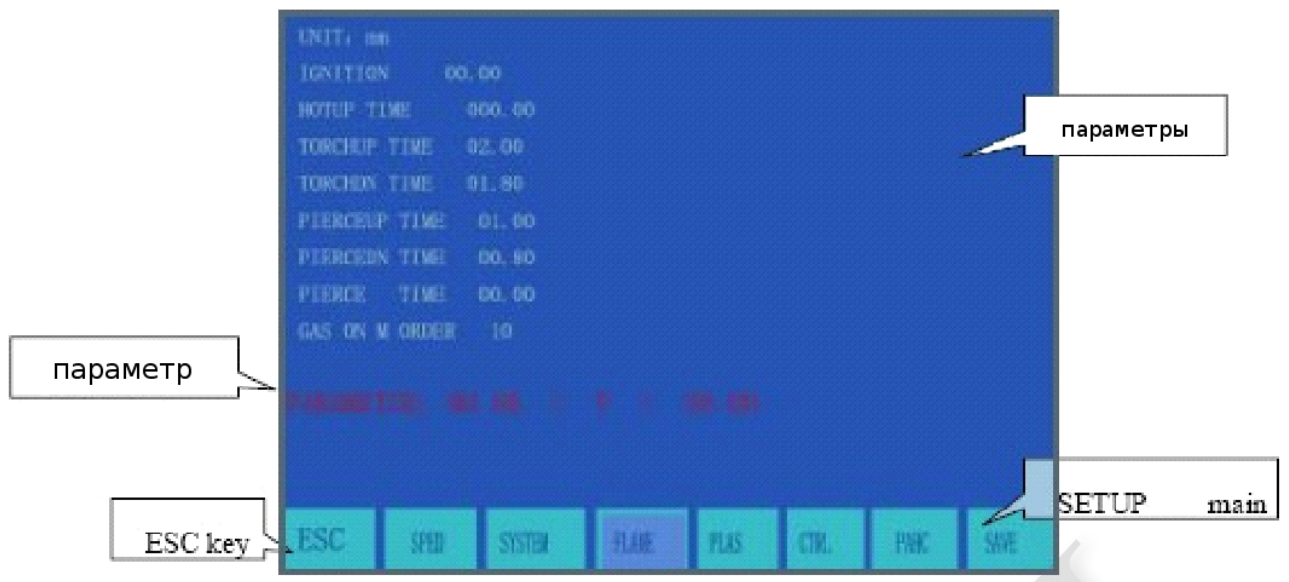

View 7-4

газовой резки.

 **Ignition delay** —— время выдержки, на которое запускается высоковольтное зажигание M20 для газовой горелки.

 **Preheating delay** —— время выдержки прогрева для прожига отверстия (в секундах). Если время прогрева недостаточное, оно будет продлено на 150 секунд автоматически при нажатии на кнопку [PAUSE] . Если прогрев прерван, нажмите кнопку [START] для сброса времени выдержки. Новое значение времени разогрева будет автоматически записано в параметр.

 **Lifting delay of cutting torch** ——время выдержки при выполнении команды M70.

 **Lowering delay of cutting torch** ——время выдержки при выполнении команды M71.

**Lifting delay of piercing torch** —— время выдержки при выполнении команды M72 .

 **Lowering delay of piercing torch** ——время выдержки при выполнении команды M73 **Piercing delay** —— время выдержки горелки в нижнем положении при выполнении прожига отверстия командой M07 при открытом кислородном клапане.

#### 7.4 Параметры плазменной резки

Находясь в подменю SETUP нажмите кнопку [F4] для перехода к параметрам

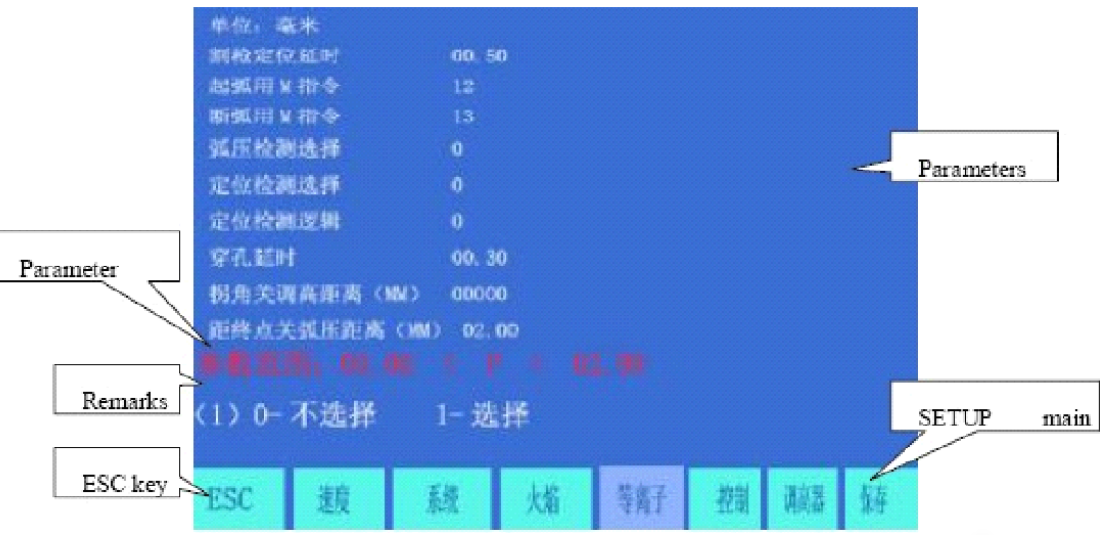

настройки плазменной резки

Positioning delay of cutting torch----- при позиционировании плазменного сопла необходимо опустить горелку вниз до упора, после чего выполнить подъём. После отсчёта времени выдержки производится отключение подъёма(М75).

М команды для зажигания дуги----- производится установка выводного порта для зажигания дуги, по умолчанию М12

М команды для отключения дуги----- производится установка выводного порта для отключения, по умолчанию М13 \*\*\*\*\*\*\*

Arc voltage test option ----- используется для проверки напряжения плазменной дуги. Для включения проверки опцию необходимо установить в 1. Пользователь должен следить за напряжением дуги по обратной связи на мониторе. Если обратная связь отключена, система приостановит выполнение и выведет запрос. Как правило проверка напряжения дуги включают при обработке толстых пластин. Для отмены проверки напряжения дуги установите опцию в 0. В этом случае после включения зажигания дуги система начнёт обработку без задержки. Проверка напряжения по обратной связи производиться не будет во время обработки. Как правило проверку напряжения дуги отключают для тонких.

Positioning test option ----- При выполнении команды М07 выполняется проверка позиции сопла.

**Piercing delay** ----- Если зажигание дуги произведено успешно, система проведёт операцию резки после выдержки прожигания отверстия

Height control disabling distance at corner ----- при обработке угла или при переключении между сегментами программы скорость и напряжение дуги могут измениться, что может вызвать повреждение сопла; система автоматически отключит контроль высоты сопла при при этой ситуации на определённом расстоянии от конца сегмента, мм.

 **Arc voltage disabling distance near end point** ----- Траекторией обработки обычно является замкнутая кривая. В конце обработки такой траектории исходная точка совпадает с конечной, что может привести к перепрожигу материала и неравномерной обработке . Если указанная опция активирована, система автоматически отключит контроль напряжения и контроль высоты в конце траектории на определённом расстоянии от конца, мм.

#### **7.5 Установка управляющих параметров**

Находясь в подменю SETUP нажмите кнопку [F5] для перехода к окну

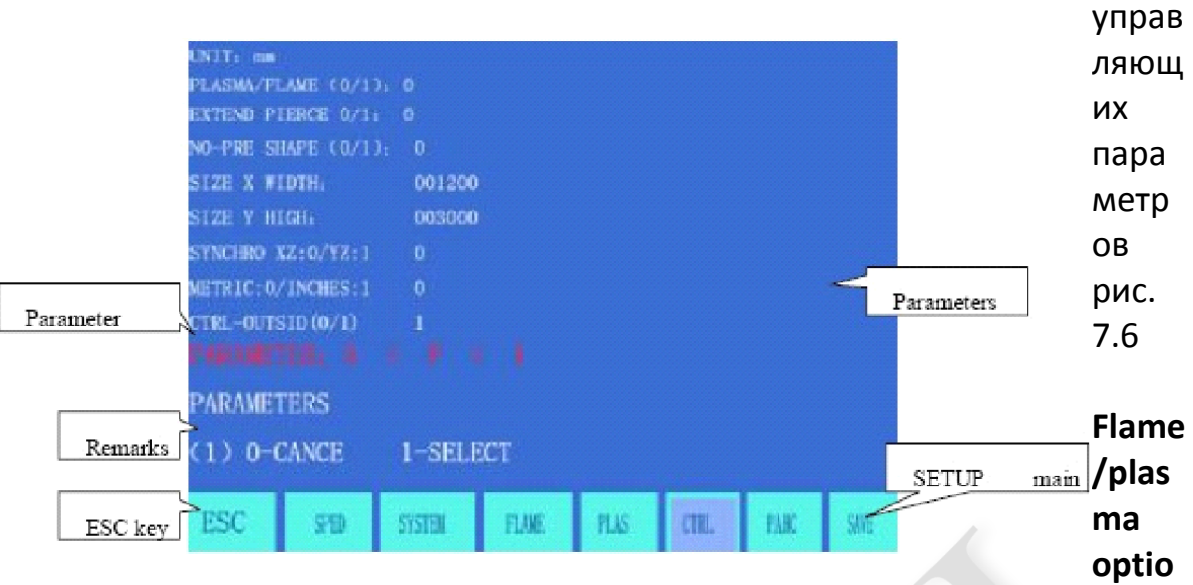

**n** -----необходимо установить 0 для газовой резки и 1 для плазменной резки.

 **Move hole option** -----0 для отмены опции и 1 для включения.

 **No-pretreatment pattern** ----- При нормальной процедуре обработки программа вначале рассчитывает максимальные и минимальные размеры шаблона. Тем не менее при большой программе такой расчёт может занять много времени. При необходимости можно отключить предварительный расчёт.

 **X-axis width of steel plate** ---- реальная ширина стальной пластины по оси X, которая используется только в работающей большой программе.

 **Y-axis height of steel plate** ---- реальная длина стальной пластины по оси Y, которая используется только в работающей большой программе.

 **Common edge option** ---- Так как система может управлять тремя кинематическими осями, данная опция используется для определения третьей оси (Z) разделяющей общий край с осями X или Y для обработки. Установите 0 для в случае когда оси Z и X имеют общий край; или 1, если оси и Z и Y имеют общий край.

 **Metric/English system option** ---- установите 0 для метрической системы, что применит расчёт параметров длины, скорости и координат в метрических единицах(мм), тем не менее можно переключить расчёт на английскую систему(G20). Установите 1 для английской мерной системы, что применит расчёт параметров, координат и отображения в единицах английской мерной системы (дюйм), но возможно переключение на метрическую систему(G21). Внимание:

 Будьте внимательны при изменении параметров, особенно если не осознаёте смысл настроек!

#### **7.6 Управляющие параметры контроллера высоты**

 Находясь в подменю SETUP нажмите кнопку [F6] для перехода к управляющим параметрам контроллера высоты. Данная функция используется только в том случае, если включён контроль напряжения плазменной дуги с высотным контроллером Microstep, как показано на рис. 7.7.

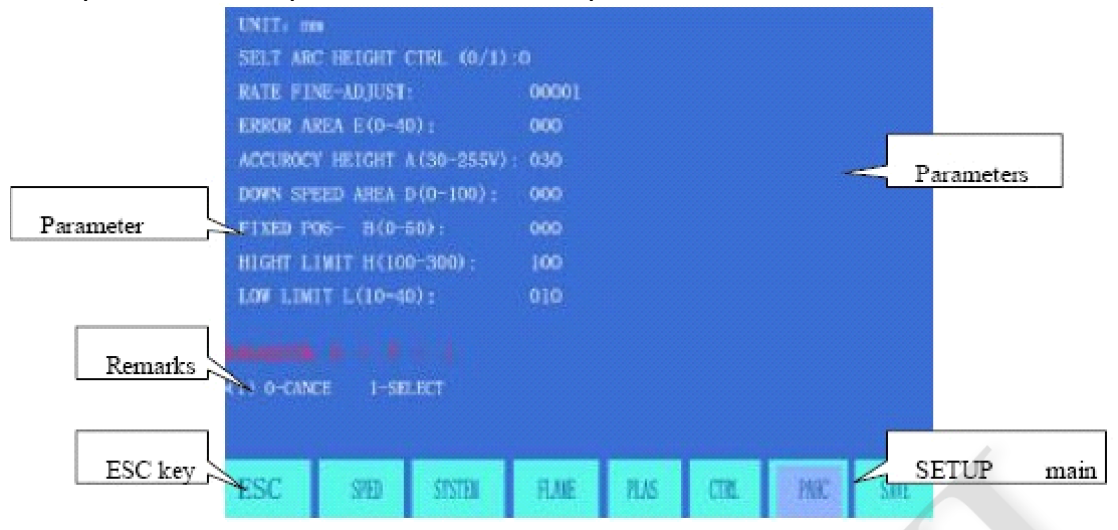

 **Arc voltage/height control option** ---- Эта опция доступна только в том случае, когда включен контроль напряжения дуги с контроллером высоты Microstep. Установите для включения опции.

 **Fine tuning of control speed** ---- Значение по-умолчанию 100. Если отклик на управление слишком медленный, уменьшите значение на необходимую величину; иначе увеличьте значение.

 **Height controller sensitivity(0-40)** ---- Данное значение используется для настройки чувствительности высотного контроллера в диапазоне от 0 до 40. При обнаружении вертикальной вибрации сопла очевидно, что чувствительность контроллера слишком высокая и рекомендуется её уменьшить; если обнаруживается слишком медленный отклик, то чувствительность контроллера слишком низкая, рекомендуется её увеличение.

 **Arc-voltage height control(30-255V)** ---- Эквивалентно кнопку высоты на высотном контроллере. Большее значение поднимет сопло выше, меньшее ниже.

 **Speed regulation range D** ----Обычно устанавливается в 100.

 **Positioning height B** ---- Высота подъёма режущего сопла после упора в пластину в процессе инициации резки.

 **Upper/lower limit value** ---- Настройка верхнего и нижнего лимита высотного контроллера.

### Глава VIII. LIBMINIT (библиотека шаблонов)

### 8.1 LIBMINIT настройки

В системе имеется коллекция настраиваемых шаблонов, благодаря настройке размеров и параметров которых можно получить желаемую заготовку.

При вводе параметров производит проверку соответствие желаемых размеров с доступными физическими и при ошибке выведет предупреждение.

\*\*\*\*\*\*\*

примечание:

1) Система может не обнаружить все ошибки при вводе неправильных данных; пожалуйста вводите корректные параметры.

2) Когда ввода параметров произведён, система управления выведет на экран шаблон, соответствующий введённым параметрам.

Находясь в главном системном меню нажмите кнопку [F6] для перехода к LIBMINIT(библиотека шаблонов).

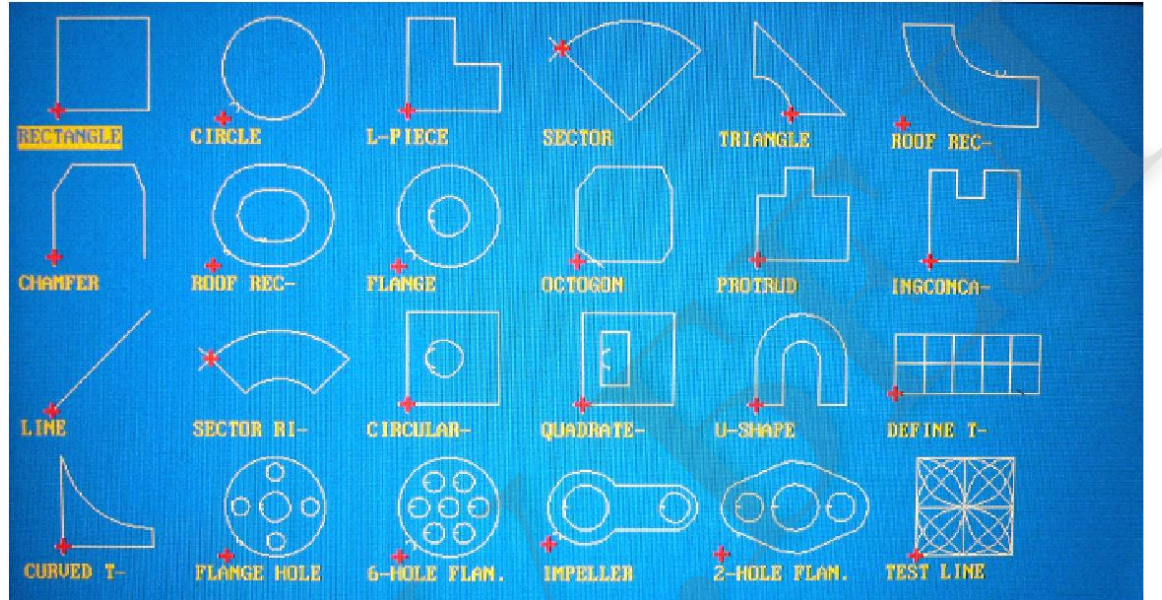

### 8.2 Выбор шаблона из списка

Система обеспечивает 24 шаблонных элемента, которые в любой момент можно увеличить по требованию. Выделить необходимый элемент можно курсорными кнопками  $[\uparrow], [\downarrow], [\leftarrow]$  и/или  $[\rightarrow]$  и кнопкой [ENTER] подтвердить выбор.

### Примечание: 17й элемент может быть пользовательским модулем

8.3. организация и разметка шаблонного элемента

когда шаблон выбран по вышеописанной процедуре, система запросить в верхнем правом углу экрана ввести параметры элемента.

[F1] workpiece: обработка с учётом того, что нужна заготовка внутри контура.

[F2] Hole: обработка контура в учётом того, что нужна заготовка вне контура.

[F3] Rotate: система запросит ввод угла поворота и нажатие на [ENTER] или

[F6] для подтверждения. Шаблон будет повёрнут на введённый угол.

Направление против часовой стрелки считается положительным углом.

【F4】Layout: система запросит следующие параметры для обработки массива шаблонов:

 **Row number**---- количество строк массива обрабатываемого шаблона  **Column number** ----количество столбцов массива обрабатываемого шаблона  **Row pitch** ---- расстояние между строками массива  **Column pitch** ----расстояние между столбцами массива  **Row offset** ---- допустимое отклонение строк.

【F8】Submit: После того как все параметры введены, нажмите эту кнопку для генерации программы обработки.

### **8.4 Пользовательский модуль**

Пользователь может настроить собственный модуль следующим способом.

 1) Сначала необходимо отредактировать стандартную программу для определения собственного модуля и назвать его TK17S.NC, программа должна иметь следующую структуру:

 G92 X0 Y0 // определённый пользователем модуль, примечание: оригинальная программа не должна превышать 59 строк.

 G28 // последняя строка должна командовать режущей горелке вернуться в инструментом //исходную точку.

M02

 2) скопируйте программу в файловую систему контроллера. 17Й элемент из шаблонов будет пользовательским модулем. Если нового модуля нет, система автоматически восстановит исходный модуль.

 3) пользовательский модуль разрешается размещать в массива, использовать поворот, но прочие параметры недоступны.

### **Глава IX. Диагностика**

 Находясь в главном меню, нажмите [F5] для перехода на главное окно DIAGNOSE , как показано на рисунке ниже:

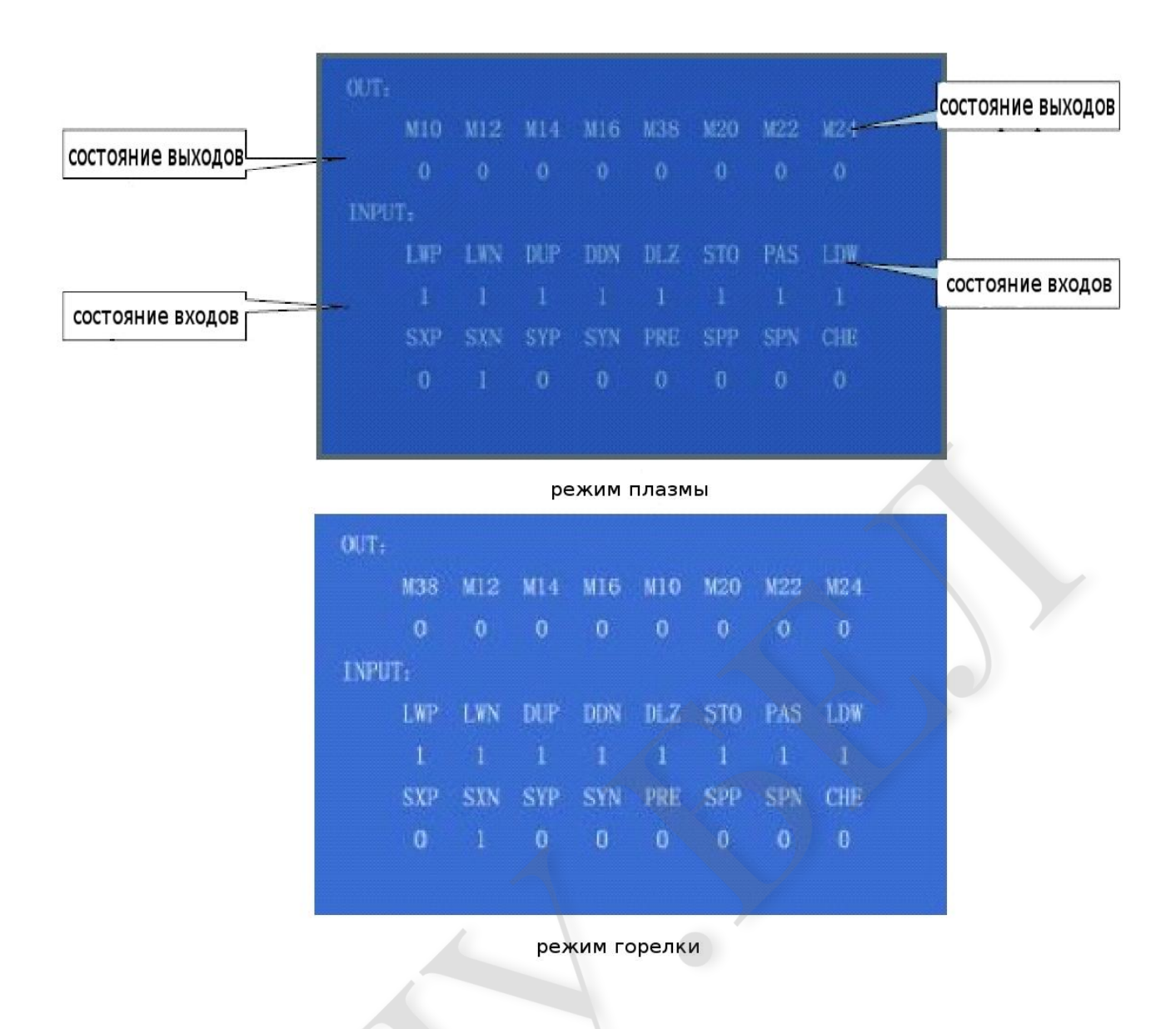

#### **9.1 проверка входных/выводных портов**

 система диагностики покажет доступные аппаратные ресурсы . В окне DIAGNOSE можно просмотреть состояние входных/выходных портов.

#### **9.2 Проверка вывода**

 переместите курсор на любую позицию выводного порта и измените состояние порта на "0" или "1". 1 обозначает включение, 0 обозначает отключение.

#### **9.3 проверка входных портов**

 Рассмотрите, какое состояние система показывает для каждого входного порта. 0 обозначает низкий потенциал(заземление), 1 обозначает высокий потенциал (24V или более).

#### Глава Х. Подключение портов ввода/вывода

Система разъёмов состоит из входных портов(DB25 pin), выводных поротов(DB25 pin), разъёма мотора(15 pin) и последовательного порта RS232 (15 pin) для моединения с контроллером высоты (Beijing RichNC Technology Co,Ltd.)

#### 10.1 Принцип действия входных портов

Для кнопок и датчиков используются механические кнопки. Чтобы защитить систему от помех в кнопках используются нормально закрытые контакты, принцип использования которых показан ниже.

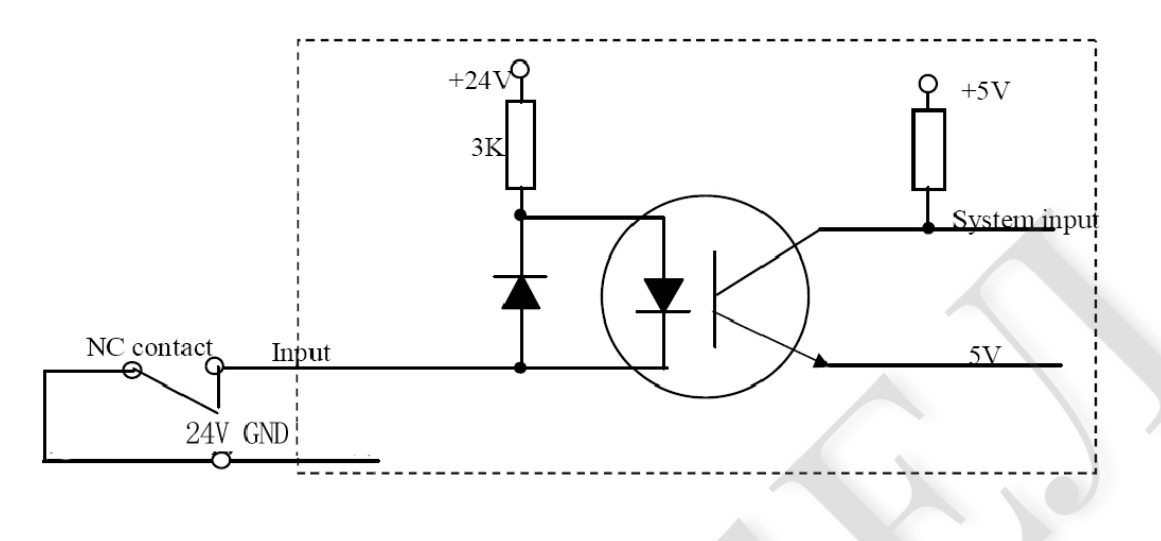

# \*\*\*\*\*\*\*

примечание:

1. логика аварийной остановки, паузы и концевых ограничителей одинаковая, т.е. Подключение идёт через нормально-открытые контакты (нет контакта) или нормально закрытые контакты.

2. После включения система автоматически проверяет уровень активации бита в качестве ориентировочно величины.

3. Если внешняя кнопка старта не подключена, соответствующий бит активации должен быть подключен к заземлению 24V(соответствует нормально закрытым контактам) или нет (соответствует нормально открытым контактам). \*\*\*\*\*\*\*

#### 10.2 Принцип действия выводных портов

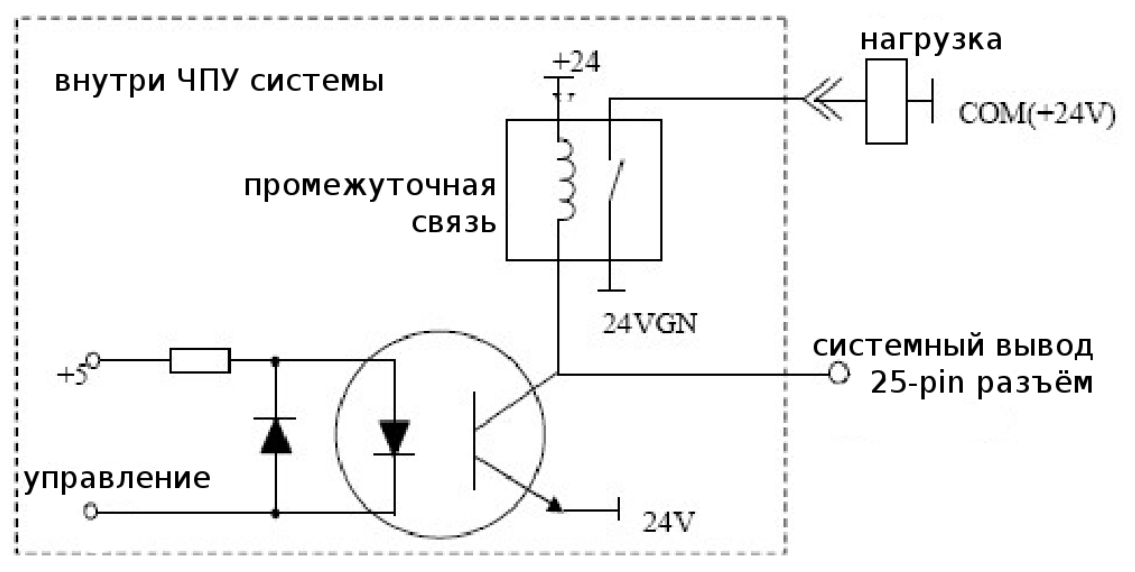

\*\*\*\*\*\*\*\*\*\*\*

\*\*\*\*\*\*\*

примечание:

управляющий сигнал = 0 кнопка/реле включено (+24V контур включен, низкий приоритет)

управляющий сигнал = 1: кнопка/реле отключено(+24V контур отключен) \*\*\*\*\*\*\*

### 10.3 описание вводых/выводных портов

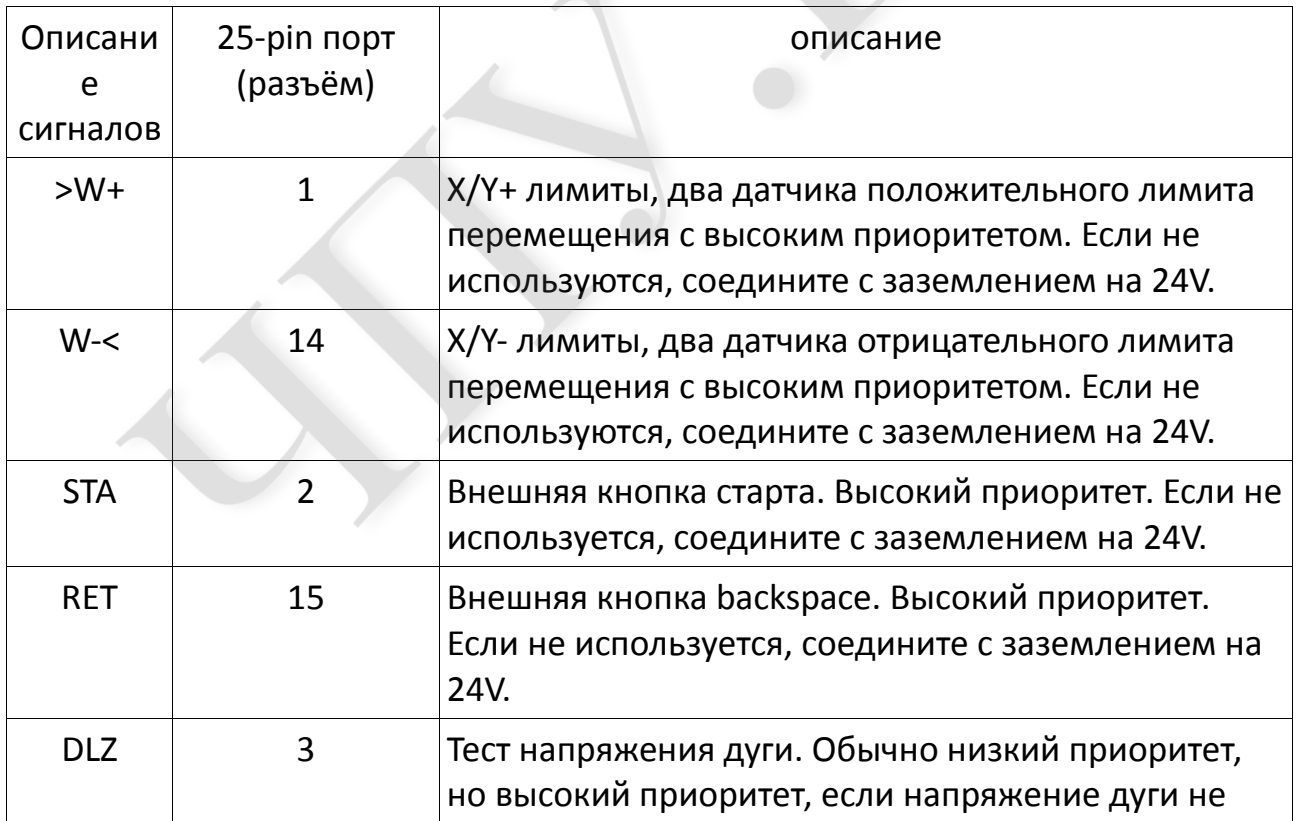

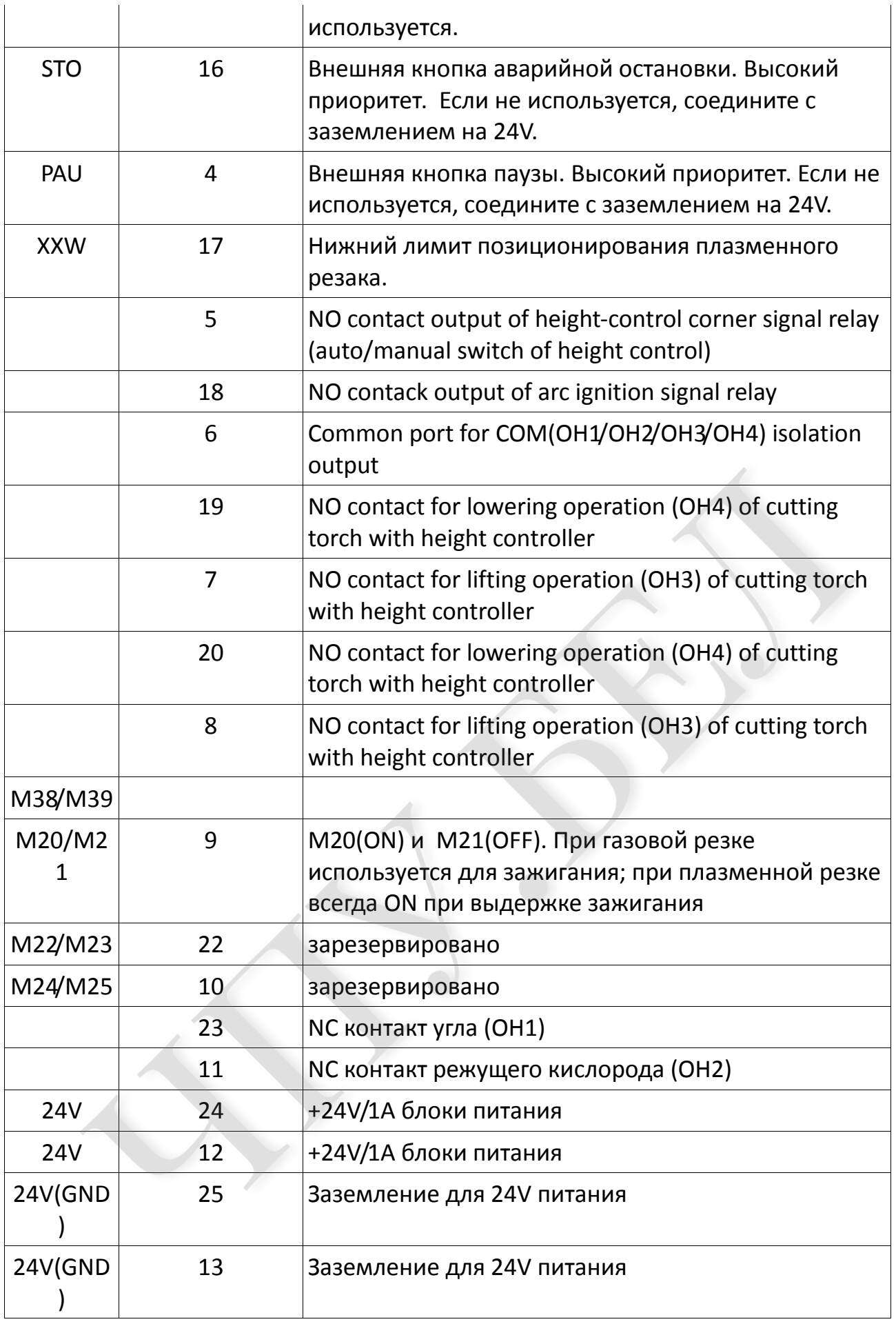

## **10.4 описание15-pin портов для мотора**

#### **1.Differential Signal**

#### **2. Common Anode Connection**

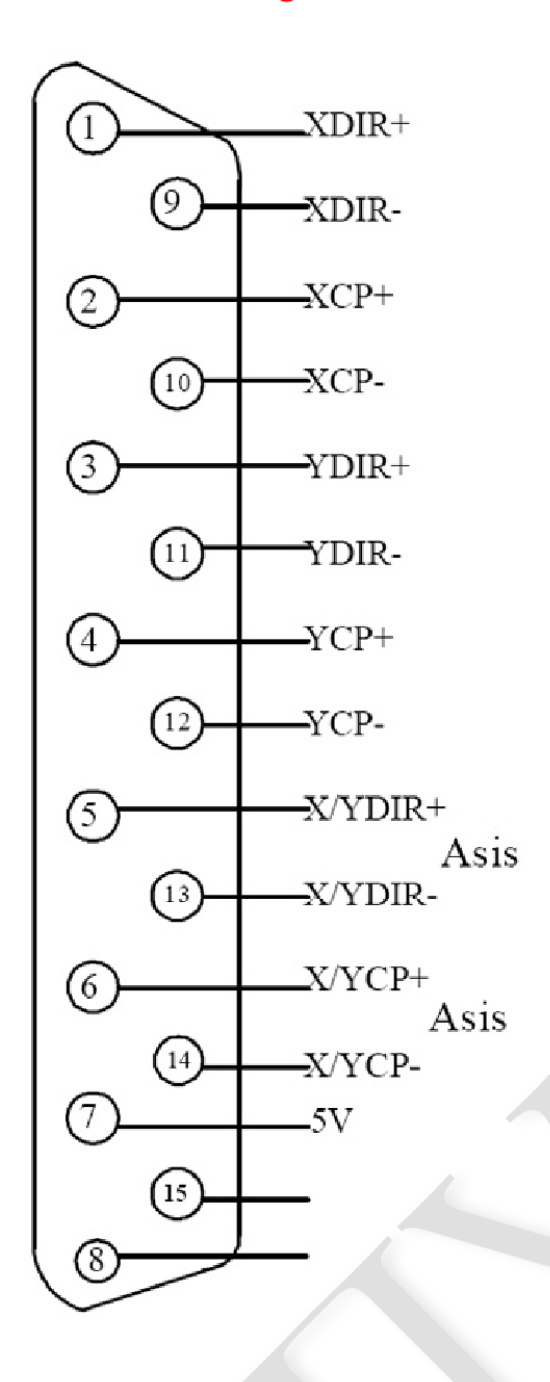

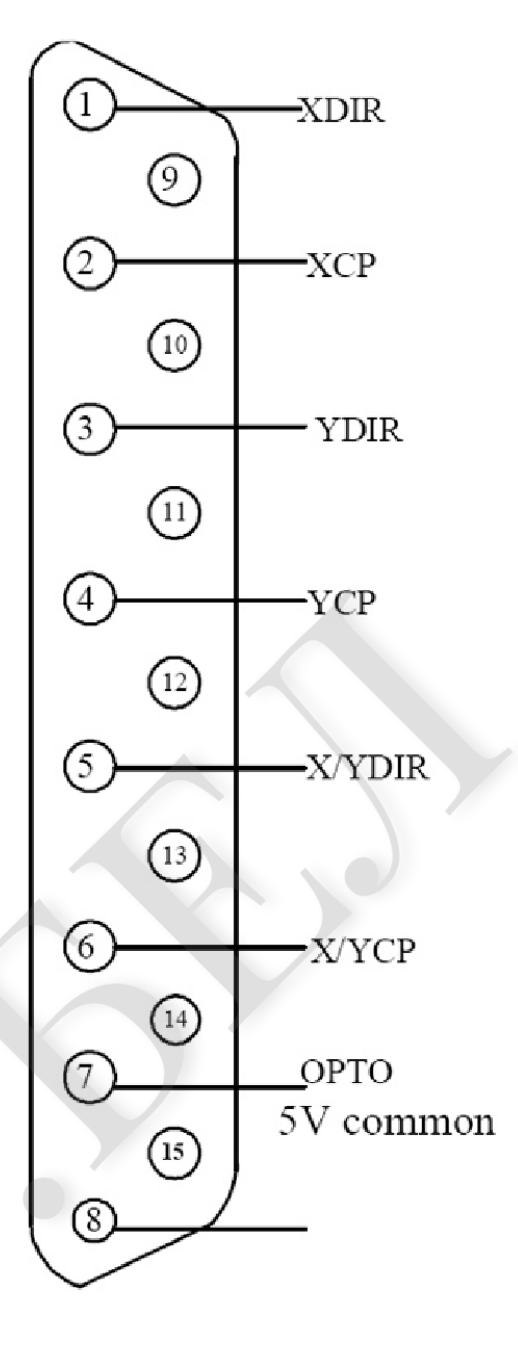

#### 10.5 типичная разводка контактов для газовой резки (DB15)

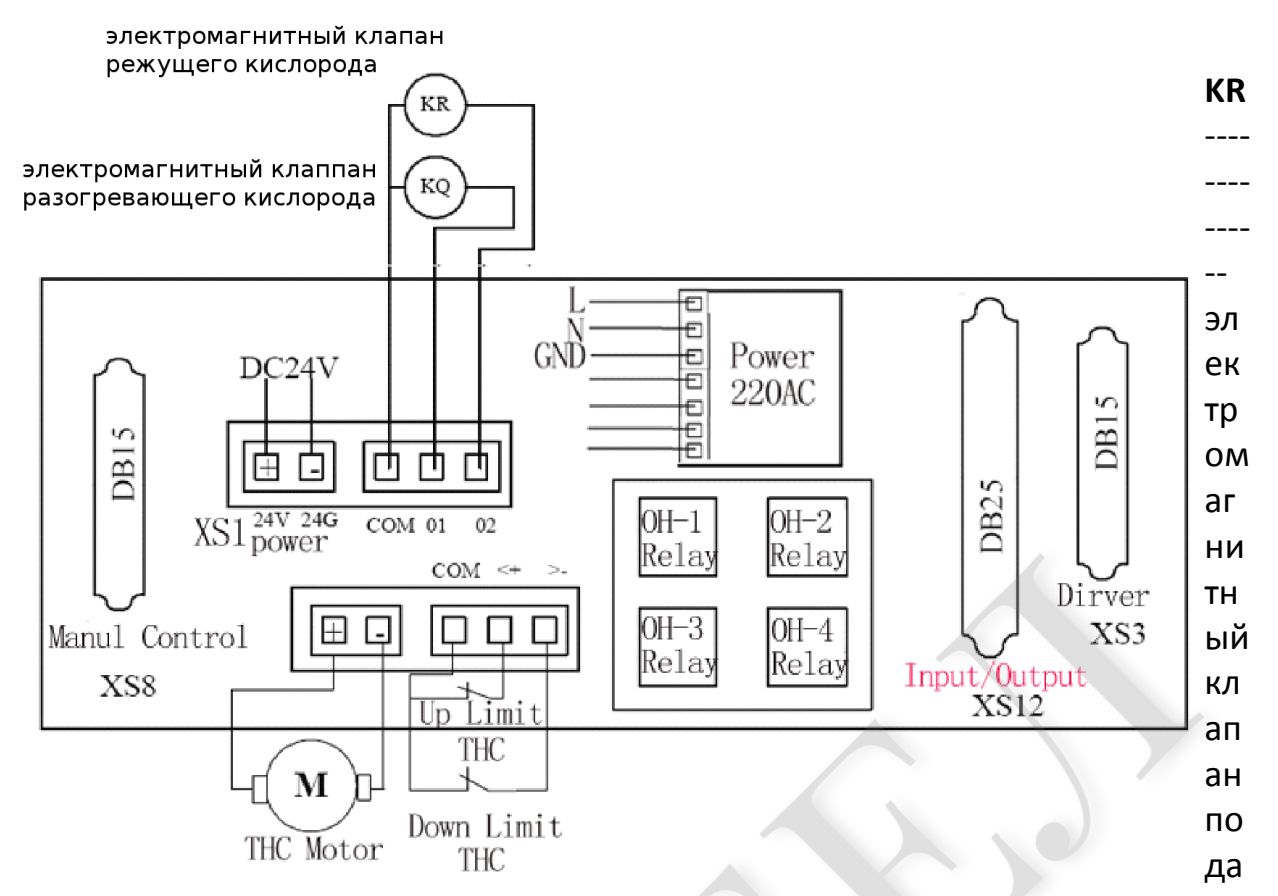

чи кислорода для резки

КО-----------------электромагнитный клапан подачи газ/разогревающий кислород

**XS1--------------- подача питания XS1** 

**ОН1----------------реле** 

XS8--------------коммуникации/ручное управление

Up Limit(THC)----------------концевой датчик верхнего лимита подъёма резака (подъёмный механизм)

**THC Motor** --------------- мотор вертикального перемещения

Down Limit(THC) ---------концевой датчик нижнего лимита опускания резака (подъёмный механизм)

XS12------------------ ввод/вывод XS12

XS3------------------ привод мотора XS3

## 10.6 распайка разъёма для плазменной резки

### **DB25 ввод/вывод(DB25)**

### входной разъём(помечен красным)

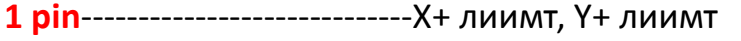

- 14 pin------------------------------ Х- лимит , Y- лимит
- 2 pin---------------------------------- внешняя кнопка запуска
- 15 pin--------------------------------- внешняя кнопка backspace
- 

плазменной дуги

16 pin---------------------------------аварийная остановка(ЧПУ контакт)

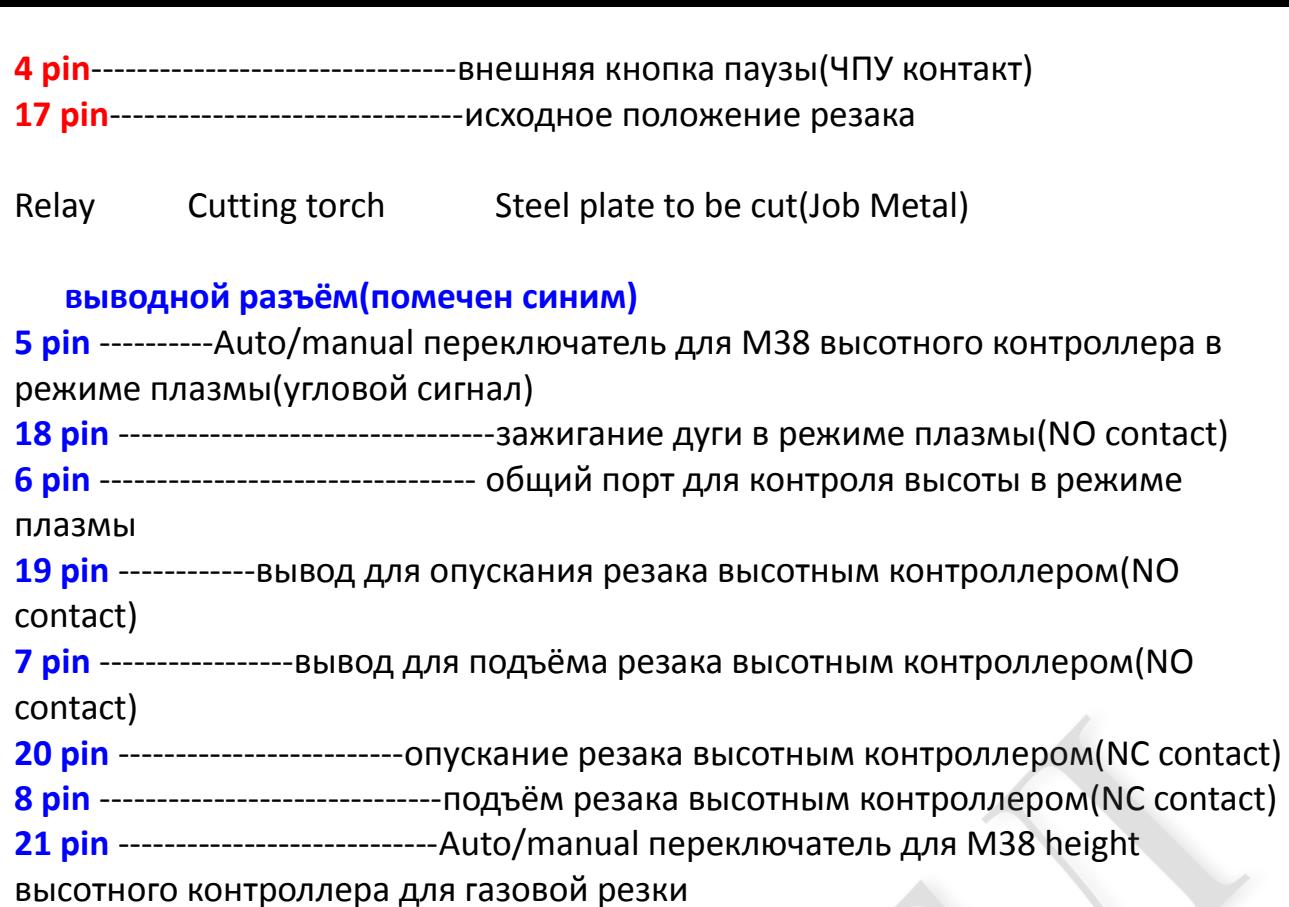

**\*\*9 pin\*\***-----------------M20 будет выбирать режим flame/plasma если не подключено к зажиганию , если ignition delay установлено в 0. 23 pin ---------------------------------------------------------------------------------------угловой NC contact 11 pin ------------------------------------------------------------------------режущий кислород NC contact 25 pin -----------------------------к общему порту высотного контроллера в режиме газовой резки 13 pin ------------------------------------------------------------------------------------------------24V GND

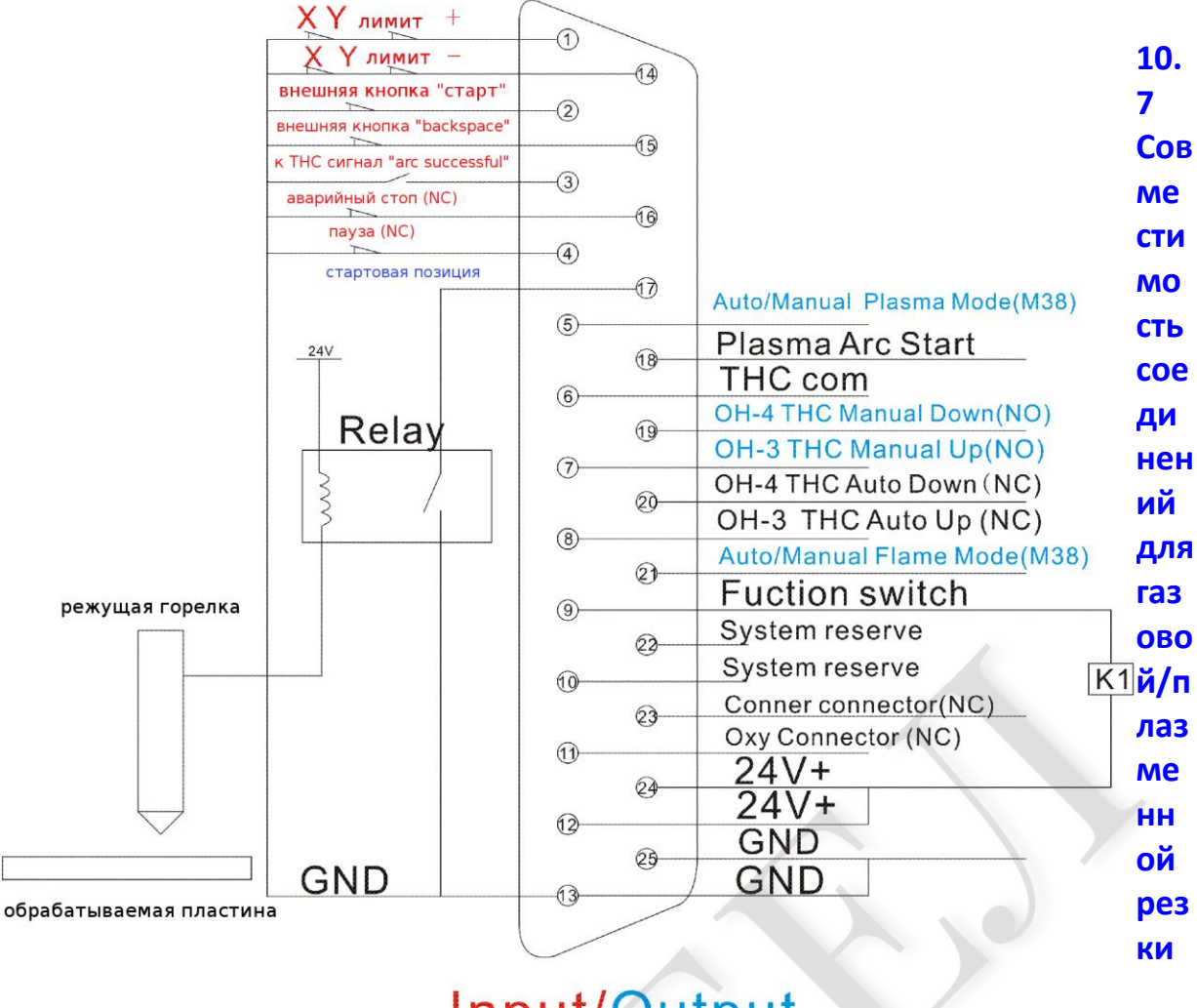

# Input/Output **DB25 PIN**

Ког да

B

систему необходимо включить и газовую и плазменную горелку, выполните соответствующие подключение, как описано выше и подключите переключатель газ/плазма К1 как показано на рисунке ниже.

(1) KR электромагнитный клапан для ацетилена(gas)

(2) КО электромагнитный клапан для кислорода

(3) если электромагнитный клапан для ацетилена не подключен, газовые не нужно подключать.

(4) К1 является газ/плазма переключающим реле(М20)

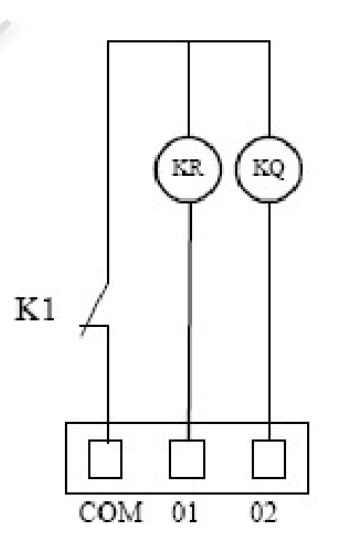

 $(5)$